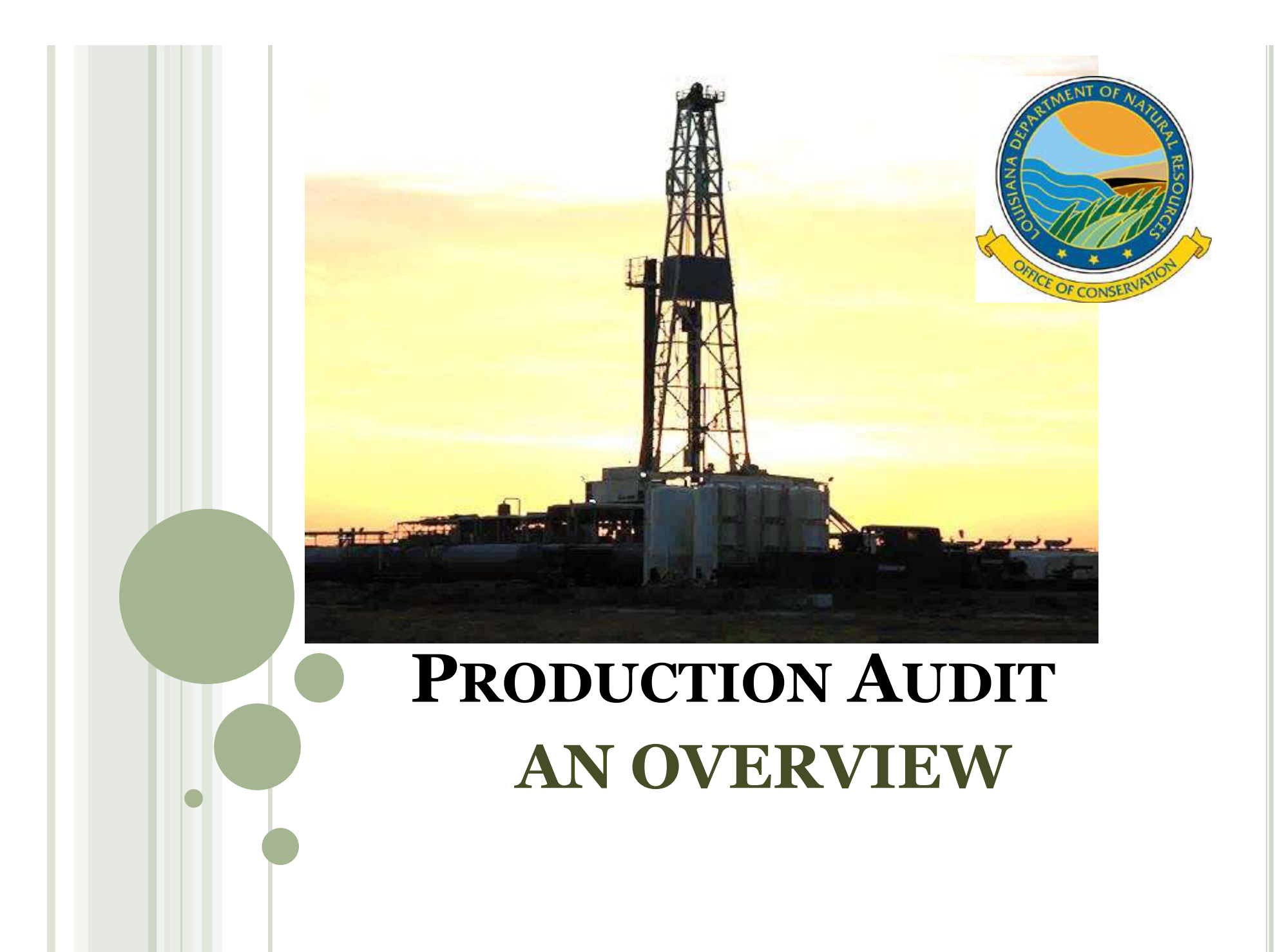

### PRODUCTION AUDIT

- Processes new and/or renewal of organization reports of operators, transporters, plants, and refineries **PRODUCTION AUD**<br>
cesses new and/or renewal of organization reports<br>
rators, transporters, plants, and refineries<br>
Form OR-1 – Organization Report<br>
horizes movement of liquids<br>
Form R4 – Operator's certificate of complianc
	-
- Authorizes movement of liquids
- **PRODUCTION AUDIT**<br>cesses new and/or renewal of organization reports of<br>rators, transporters, plants, and refineries<br>Form OR-1 Organization Report<br>horizes movement of liquids<br>Form R4 Operator's certificate of complianc authorization to transport oil from production facility
- Audits Operator, Transporter, Plant, and Refinery monthly reports FORT 2000 CONTROLLET 2000 FRISHER (SERVIT AND THE CONSIDENT ACCESS (FRIST), THE POST (FRIST) FORM OREAL – Operator's certificate of compliance and authorization to transport oil from production facility its Operator, Trans cesses new and/or renewal of organization reports of<br>rators, transporters, plants, and refineries<br>Form OR-1 – Organization Report<br>form R4 – Operator's certificate of compliance and<br>authorization to transport oil from produ
	- report
	-
	-
	-
	-
	-
- Collects annual production fees

### FORM OR-1 ORGANIZATION REPORT

### WHO?

Any entity performing operations within the jurisdiction of the Office of Conservation is required to file the Form OR-1

### $\triangleright$  WHEN?

New Organizations will:  $\triangleright$  File the Form OR-1 and obtain approval prior to the initial date of operation or permitting a well

Current Organizations:

 $\triangleright$  Re-file annually by January 1<sup>st</sup>. . File an updated OR-1 for change of address/contact/officer

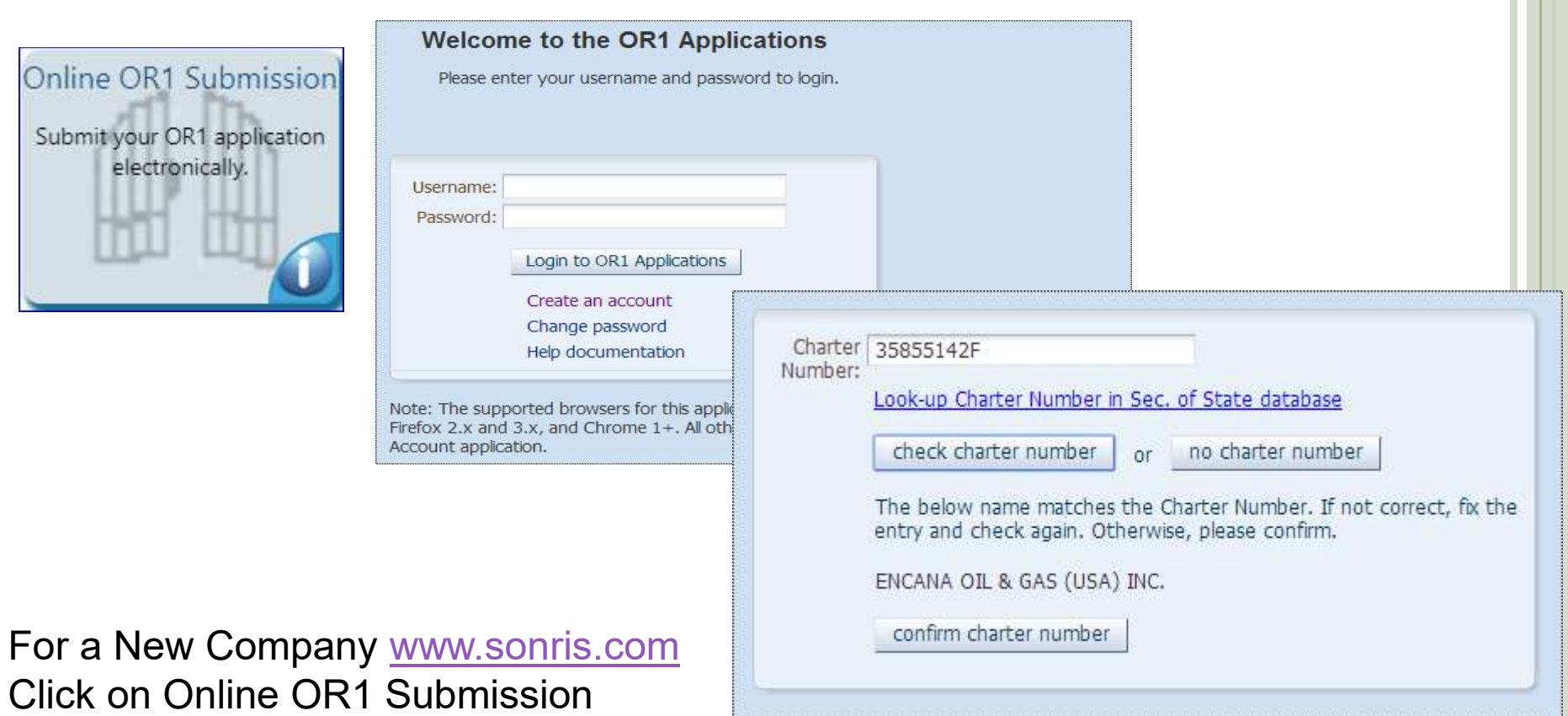

Click on Create an account It will bring up a box asking for your Charter Number, if you know it, key it in and then click check charter number, it will show you the name for the number you keyed in, if correct click on confirm charter number. If you don't know your Charter Number, click the Look Up Charter Number link, you'll be able to look for it on SOS's website. For a New Company www.sonris.com<br>Click on Online OR1 Submission<br>Click on Create an account<br>It will bring up a box asking for your Charter Numbe<br>and then click check charter number, it will show yo<br>number you keyed in, if c

If you aren't required to be registered with the LA, Secretary of State, then you would click on 'no charter number'.

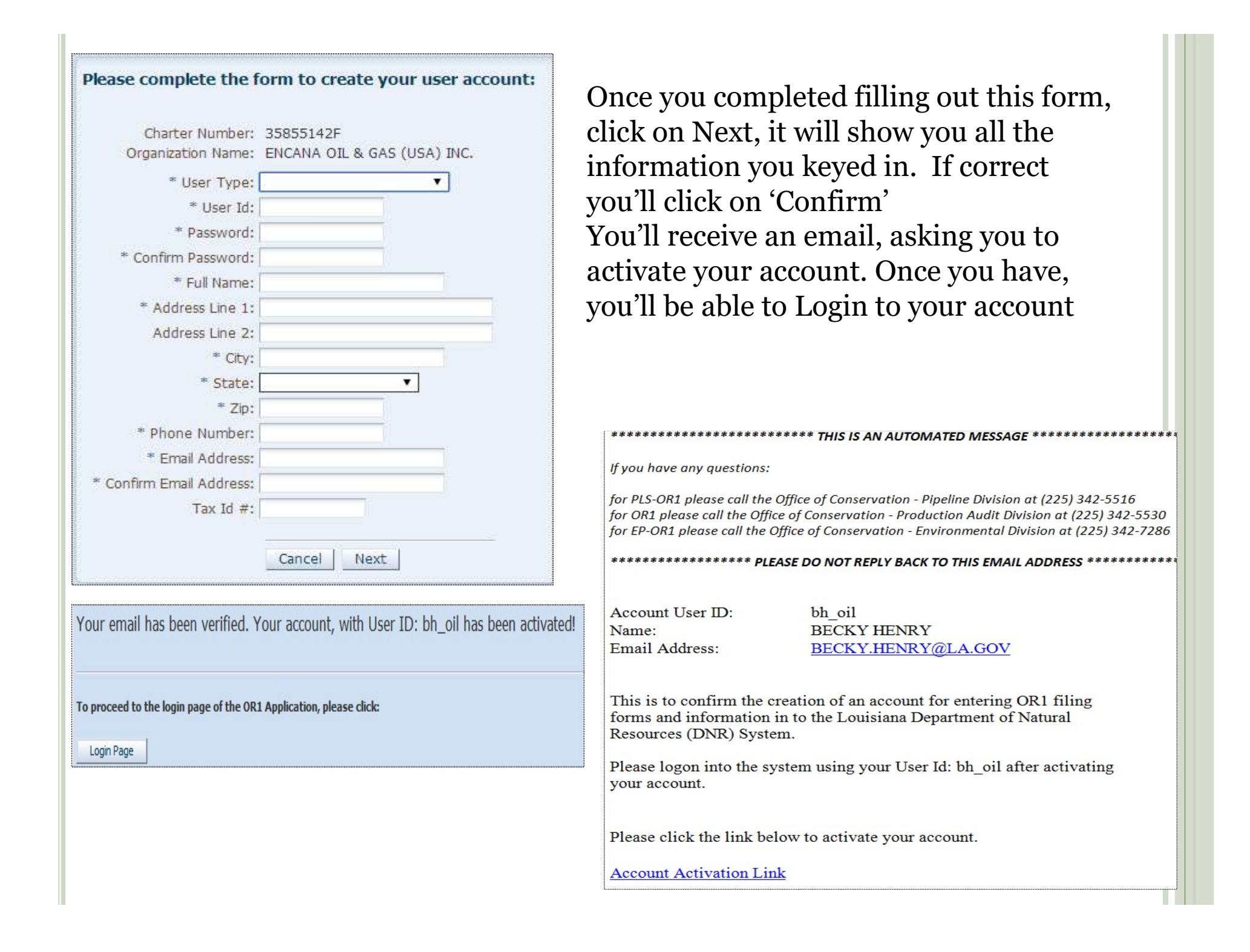

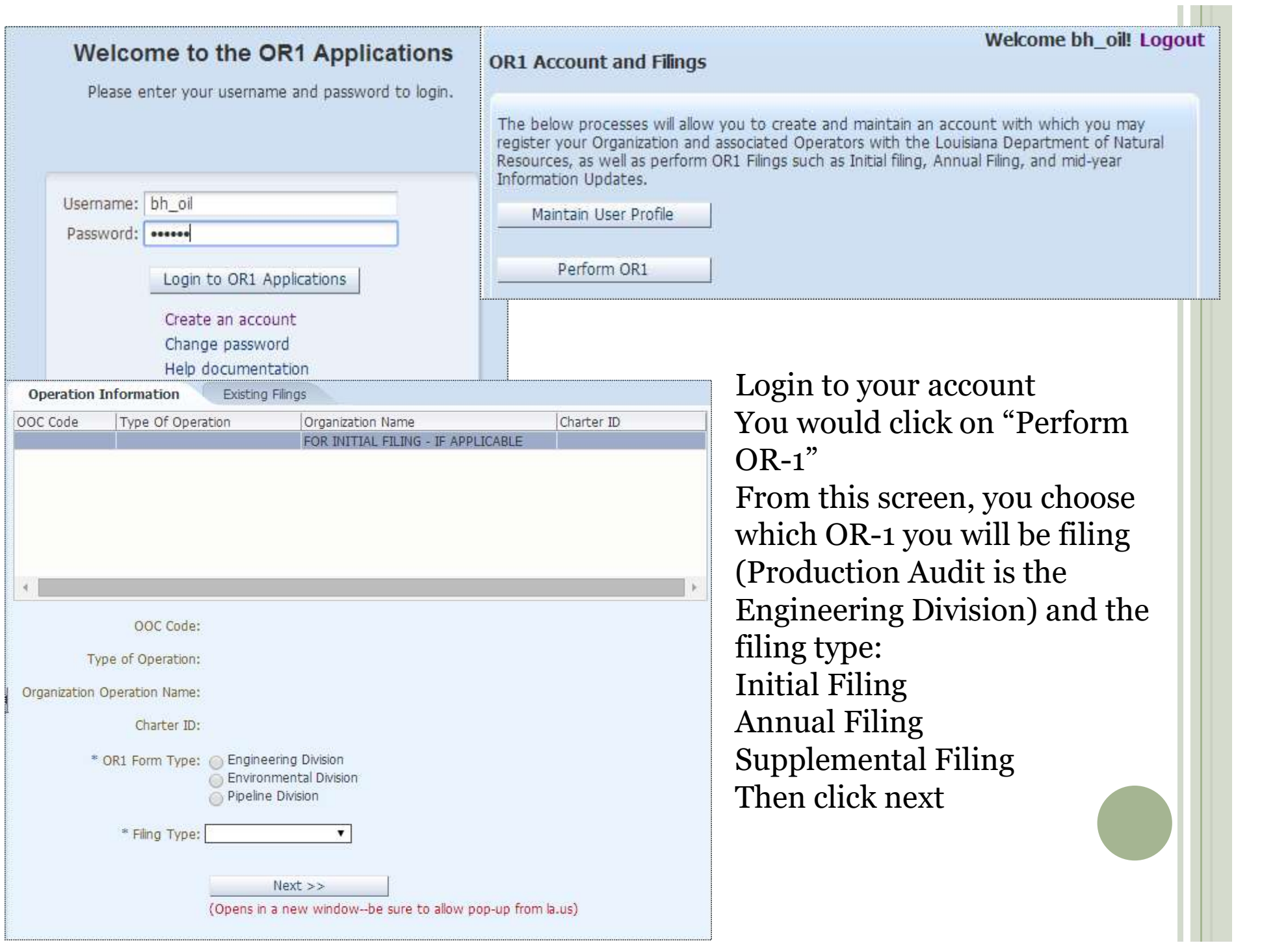

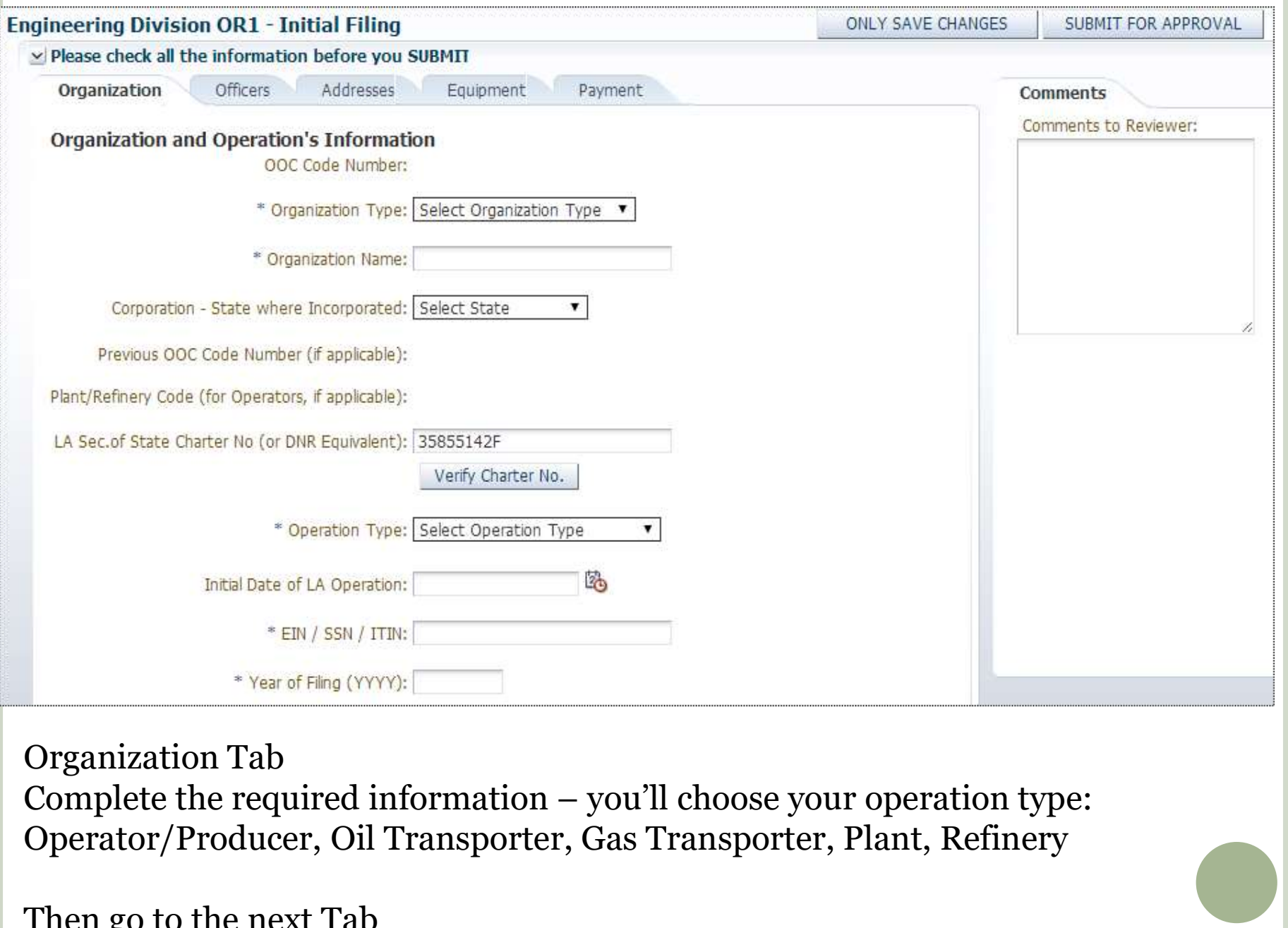

Organization Tab

Operator/Producer, Oil Transporter, Gas Transporter, Plant, Refinery

Then go to the next Tab

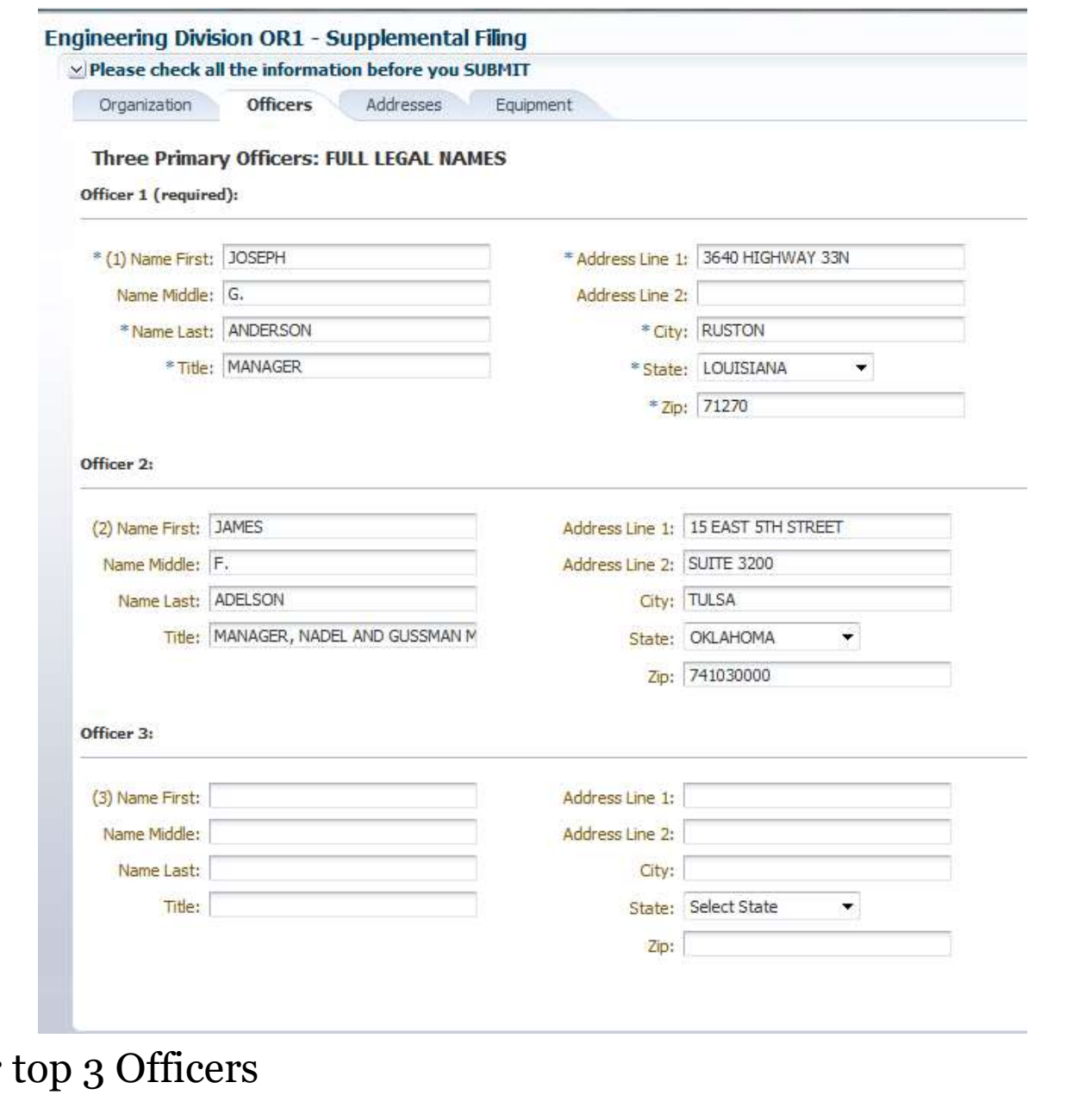

You will list your

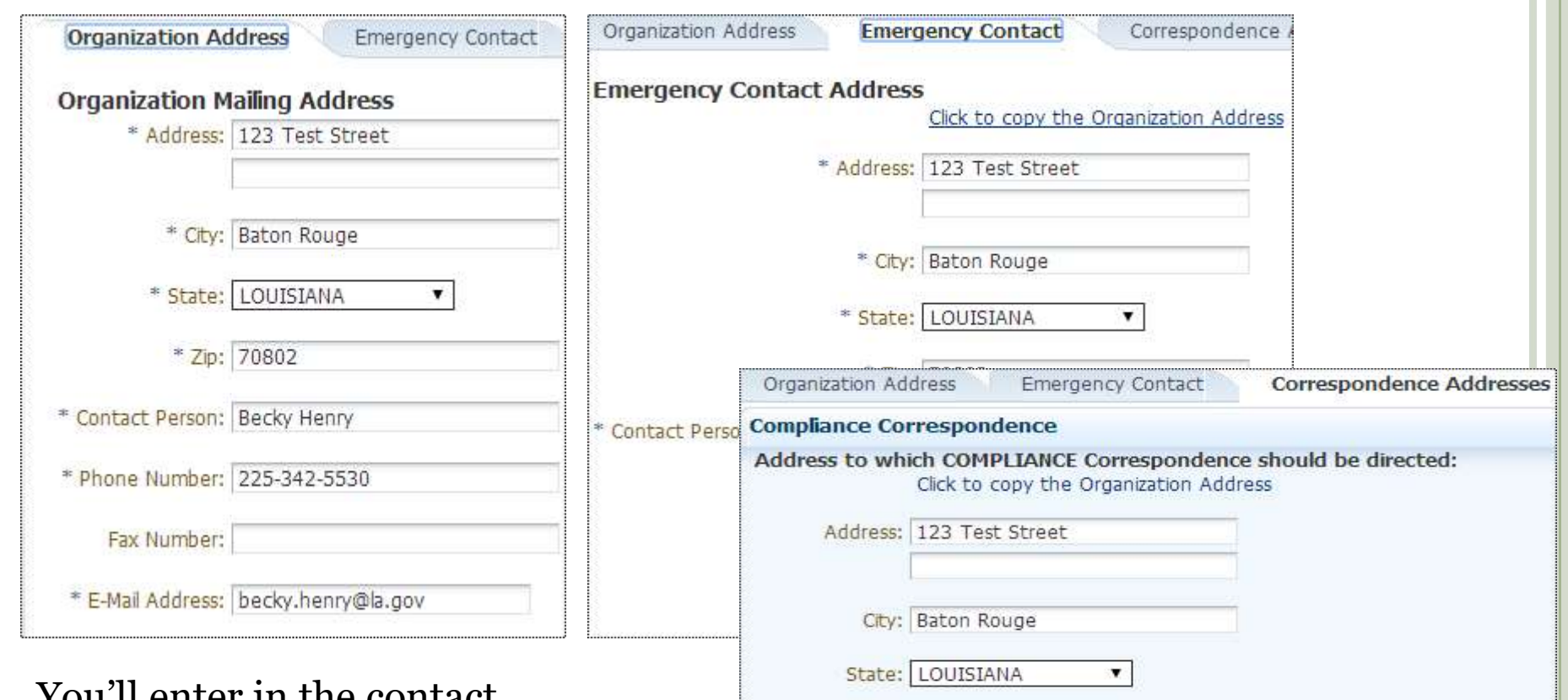

You'll enter in the contact information under each TAB Notice that the Injection & Mining and Production Audit contact are listed under the Correspondence Addresses TAB at the bottom, just click on the name and it will bring up the fields that need to be entered.

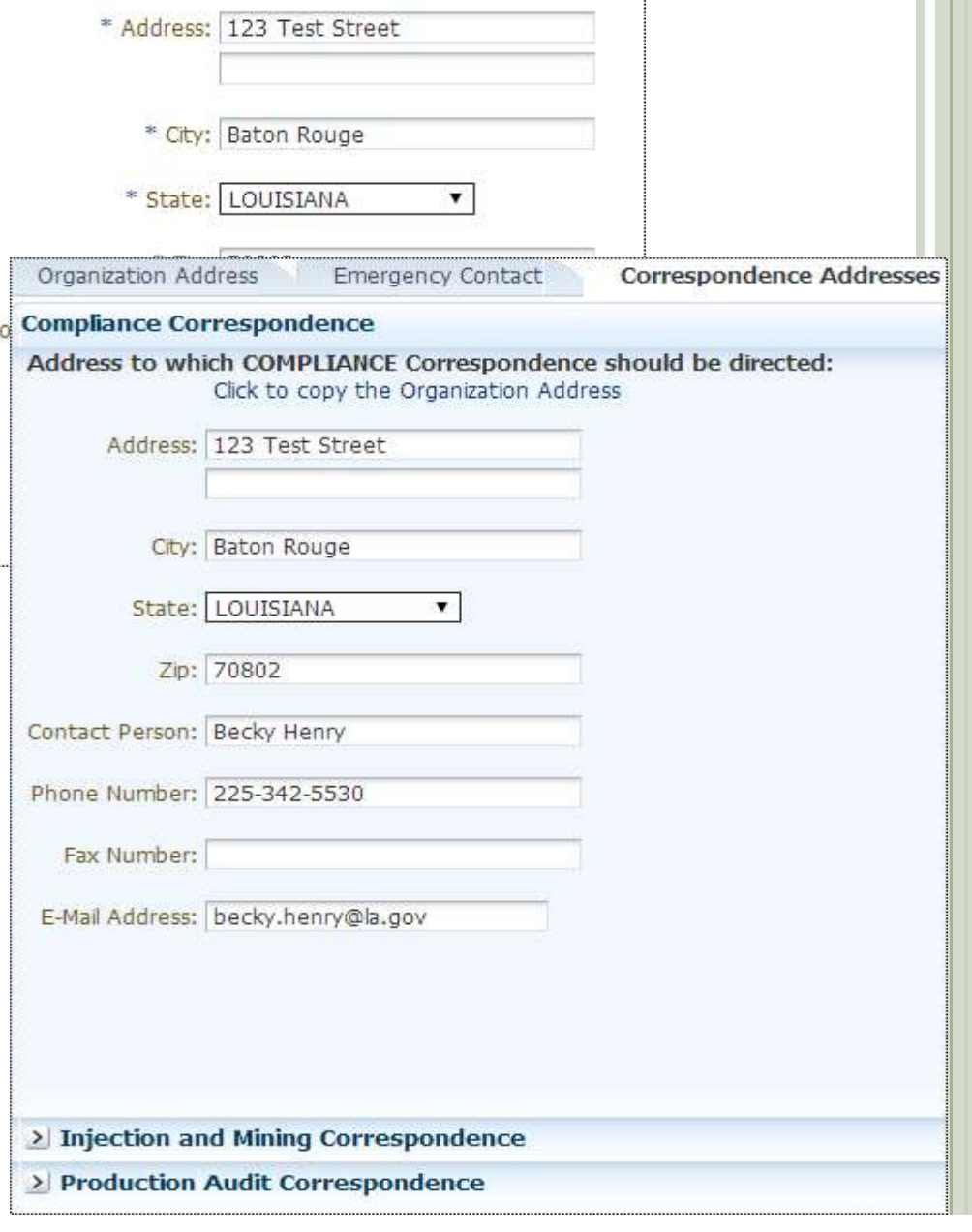

**March 19** 

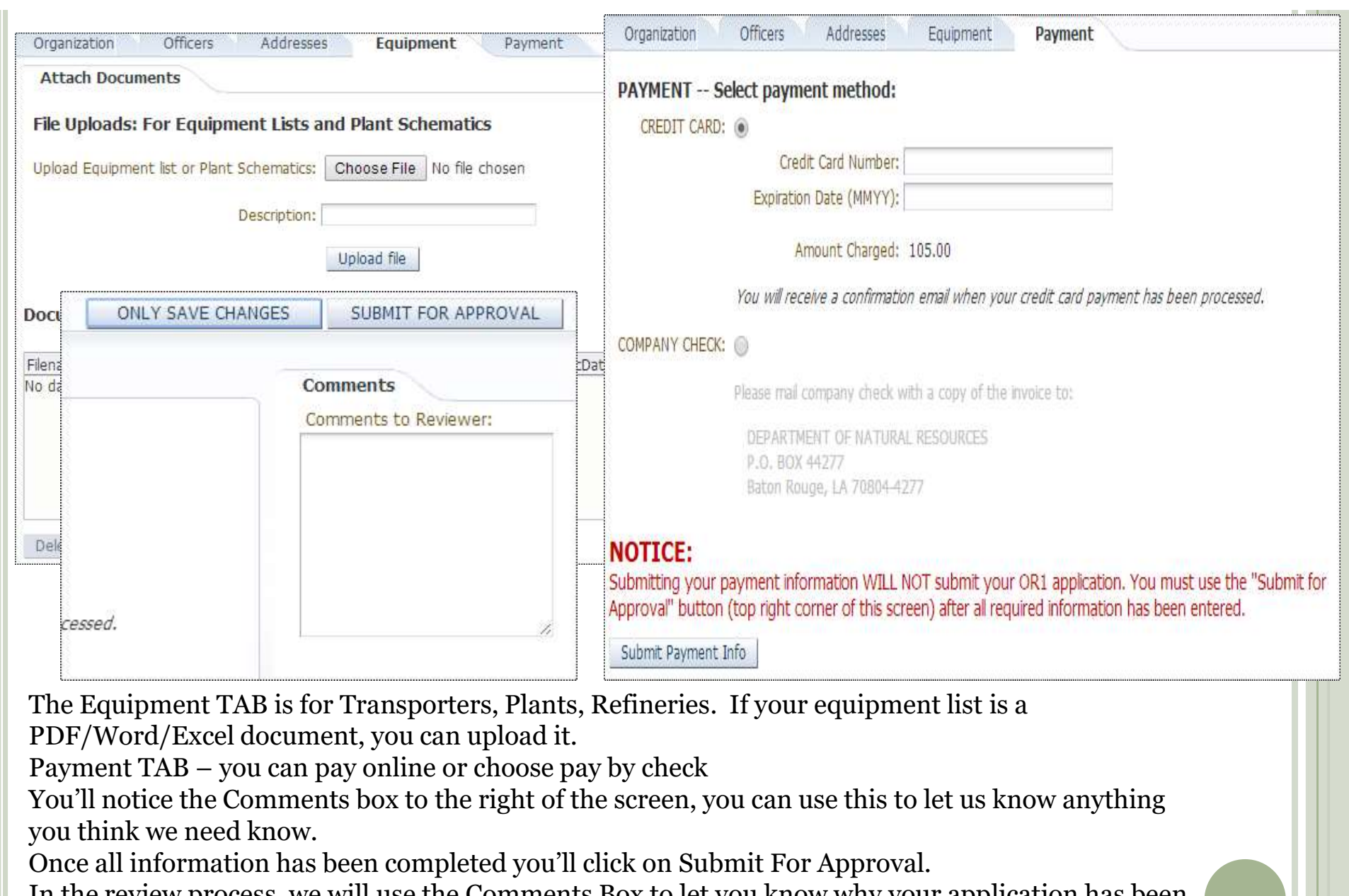

The Equipment TAB is for Transporters, Plants, Refineries. If your equipment list is a PDF/Word/Excel document, you can upload it.

You'll notice the Comments box to the right of the screen, you can use this to let us know anything you think we need know.

Once all information has been completed you'll click on Submit For Approval.

In the review process, we will use the Comments Box to let you know why your application has been rejected, so you can make the necessary changes.

At any time you can click on "only save changes" button, if you haven't finished filling out everything and you get called away or a phone call, it will save everything you have filled out.

### \*\*\*\*\*\*\*\*\*\*\*\*\*\*\*\*\* PLEASE DO NOT REPLY BACK TO THIS EMAIL ADDRESS

### Your DNR OR1 Credit Card payment has been successful.

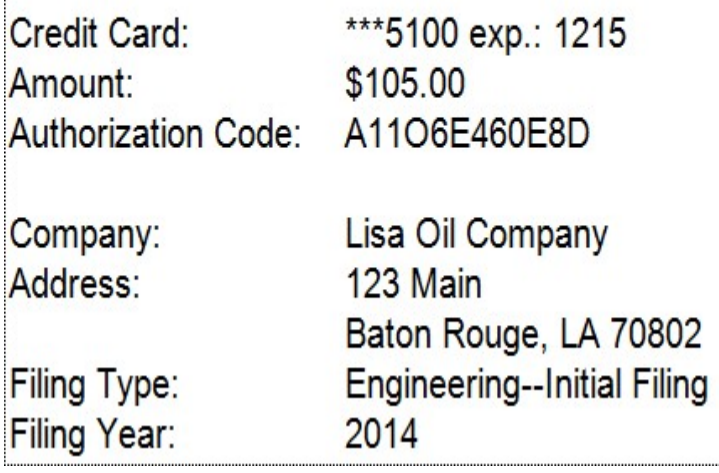

You'll receive an email letting you<br>In our that your payment was know that your payment was successful.

know what your OOC Code Number is, which will be your User ID and it will give you your password. At this point you will no longer use the User Id and password that you created when you created your account.

\*\*\*\*\*\*\*\*\*\*\*\*\*\*\*\*\* PLEASE DO NOT REPLY BACK TO THIS EMAIL ADDRESS

Account User ID/OOC Code: **Account Password:** Name: Email Address:

L<sub>252</sub> 795E8YLYQF Lisa Oil Company BECKY.HENRY@LA.GOV

This is to confirm the creation of a MASTER ACCOUNT based on the successful OR1 Initial Filing. Please use the credentials above to log into the Louisiana Department of Natural Resources (DNR) System.

on the credentials to the ORGANIZATION

When we approve your application,<br>
Filings, Supplemental Filings, and assigning permissions for the same to<br>
Filings, Supplemental Filings, and assigning permissions for the same to you'll receive an email letting you Filings, Supplemental Filings, and assigning permissions for the same<br>Service Providers/Agents, as well as to create and maintain sub-users

### EXISTING COMPANIES

- When you log into your account, the OR-1 will have the information that is currently on SONRIS.
- You will be able to key over whatever you need to change for Annual Refiling/Supplemental Filing.
- Contact our office if you have any problems.
- We hope that the On-Line OR-1 will make things more convenient for our Oil & Gas Industry.

# ADDING A SUB-USER<br>hen you log into your master account, we are requiring each

- When you log into your master account, we are requiring each user to create a "sub-user" account.
- The '01' contact on the OR1 is responsible for making sure the sub-user account is created and permissions granted. To do this, they will need to login using their master account, and click on Administer Access

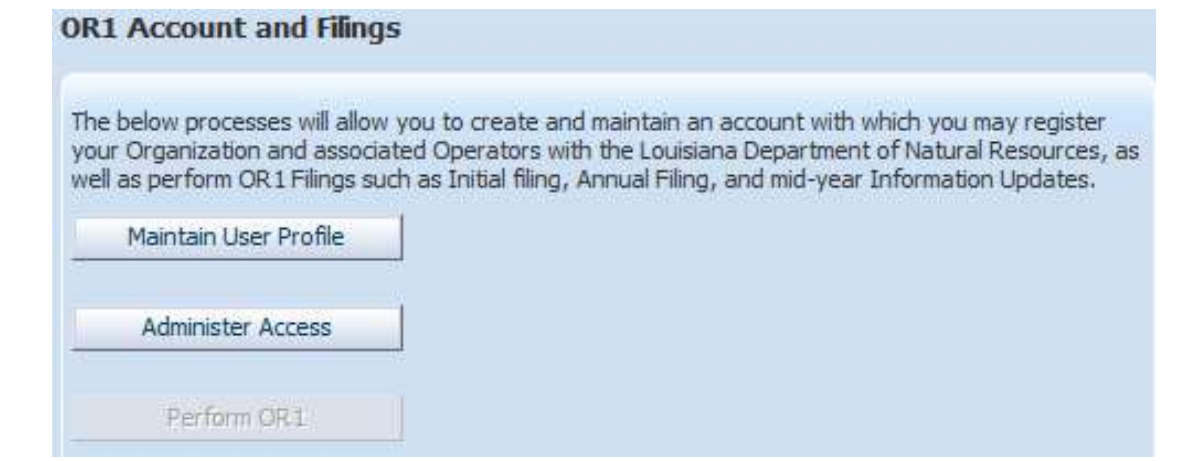

# $\textbf{ADDING A SUB-USER}, \textbf{CONT.} \nonumber$ <br>  $\begin{array}{|c|c|c|c|c|}\n\hline\n\text{Sovise Povides} / \text{Agents} & \text{Next the operator will} \n\end{array}$ <br>  $\begin{array}{|c|c|c|c|c|}\n\hline\n\text{Next the operator will} & \text{we have complete the form to create the sub user account:} \n\end{array}$

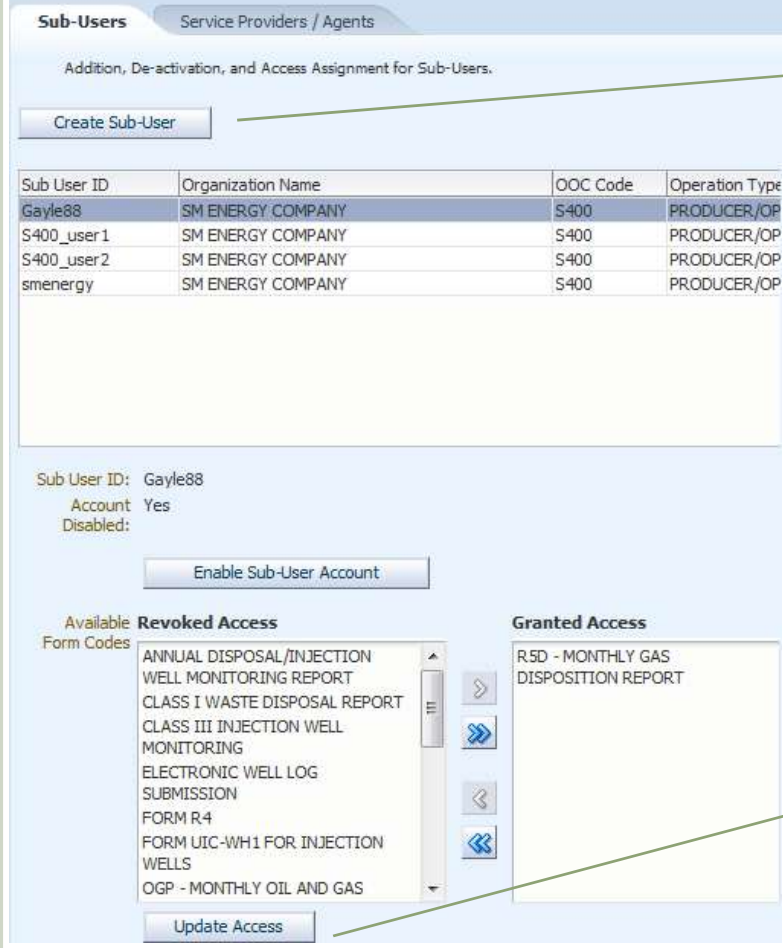

Next the operator will click on the create subuser button and create a username and password **veconfirm Password** for the sub-user.

\*Full Name: \* Address Line 1: Address Line 2: \* City: \*State:  $*$  Zip: \* Phone Number: \*Email Address: \* Confirm Email Address: Submitter Tax Id:

Cancel Save

To Grant Access to certain forms, you will need to scroll down to the particular form, the subuser will have access to, move that form to the **granted access column** and click update access.

### FORM R-4 - OPERATOR'S CERTIFICATE OF<br>COMPLIANCE AND AUTHORIZATION TO ORM R-4 - OPERATOR'S CERTIFICATE OF<br>COMPLIANCE AND AUTHORIZATION TO<br>NSPORT OIL FROM PRODUCTION FACILITY FORM R-4 - OPERATOR'S CERTIFICATE OF<br>COMPLIANCE AND AUTHORIZATION TO<br>TRANSPORT OIL FROM PRODUCTION FACILITY

- File one green legal-size original and 2 legal size copies (the copies can be white) covering each lease, unit, or production facility. Add one additional copy for each additional transporter.
- $\bullet$  \$36 Processing Fee per R-4
- Transporters are not to move without an approved Form R-4 or Emergency Clearance; such movement may be considered illegal

# FORM R-4 - OPERATOR'S CERTIFICATE OF COMPLIANCE AND<br>AUTHORIZATION TO TRANSPORT OIL FROM PRODUCTION FACILITY<br>The Form R-4 must<br>be form R-4 must FORM R-4 - OPERATOR'S CERTIFICATE OF COMPLIANCE AND<br>AUTHORIZATION TO TRANSPORT OIL FROM PRODUCTION FACILITY<br>FORM B-4<br>SUPERCE OF CONSERVATION<br>COFFICE OF CONSERVATION

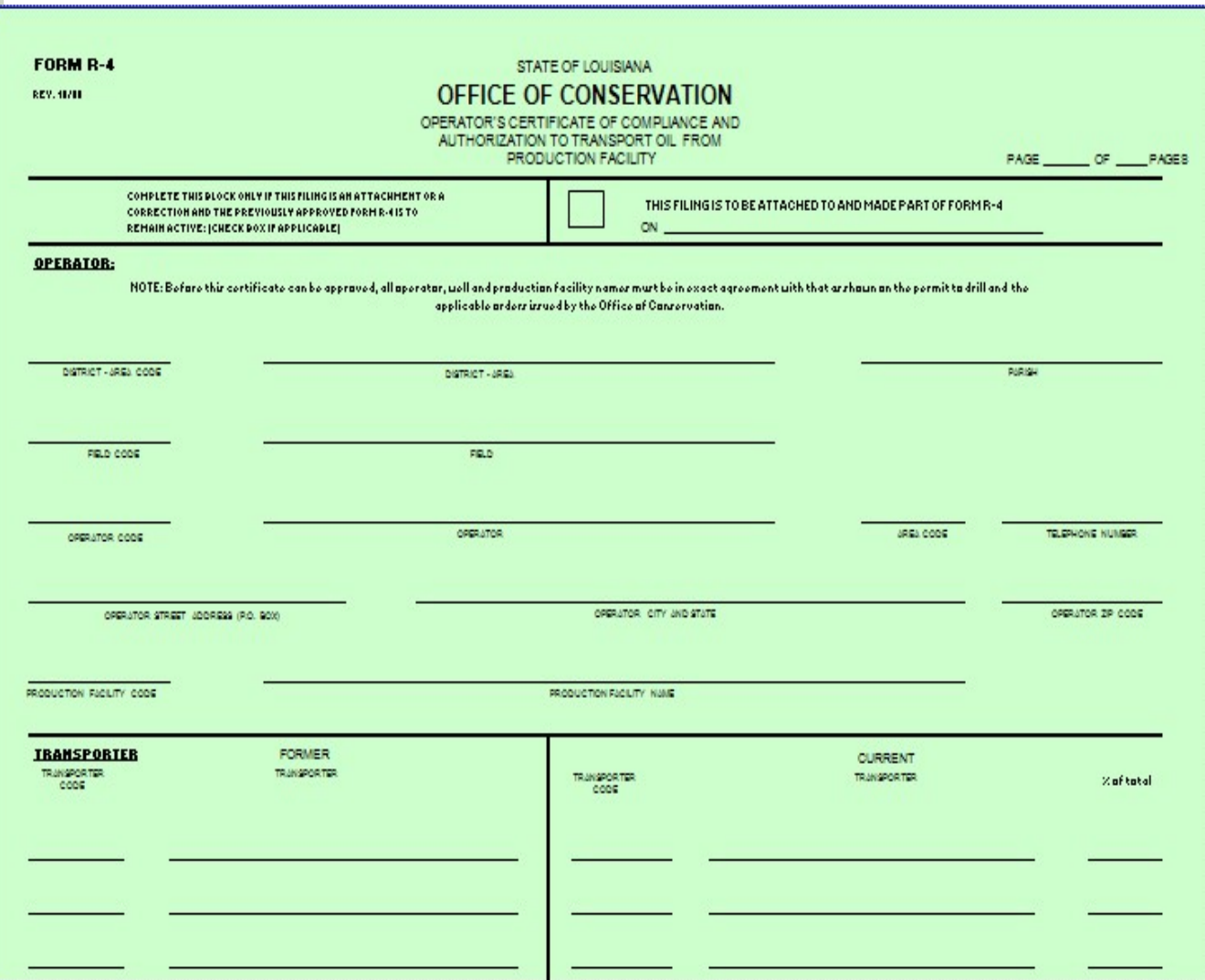

- o The Form R-4 must be filled out completely
- o Production Facility Code should be left blank unless it's for a Commingling Facility, Common Battery or Lease Battery
- o For Transporter changes, list the 'old' transporter under "Former Transporter"

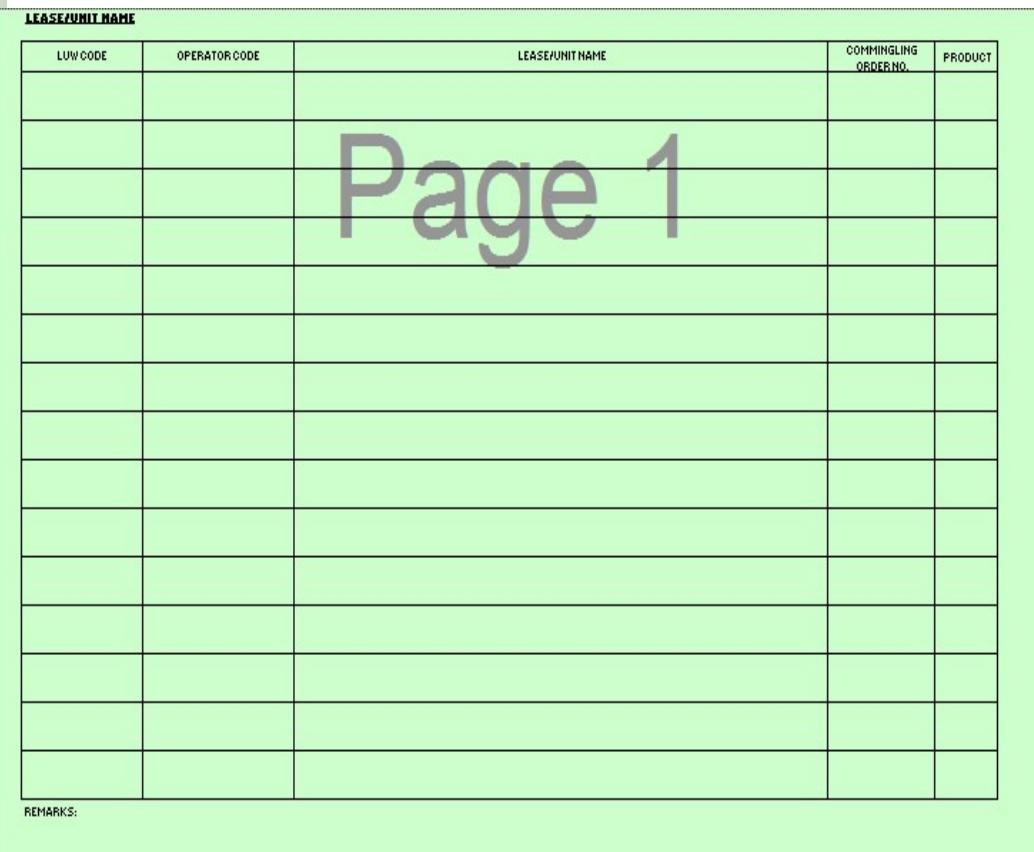

- List the LUW Code, leave blank if the LUW hasn't been assigned.
- List the Operator Code
- List the Lease/Unit Name, for Units the nomenclature only blank if the LUW hasn't been<br>ssigned.<br>List the Operator Code<br>ist the Lease/Unit Name,<br>or Units the nomenclature<br>only<br>List the Commingling Order<br>Vo. if necessary<br>List the Product code<br>• 1 – oil 2 – gas
- List the Commingling Order No. if necessary
- List the Product code
	-

Remarks: You MUST fill this section out; if left blank, it will make the process take longer. Drip Points, Scrubbers: you MUST list the Section, Township, Range, tanks & sizes, the effective date and a list of wells that the drip services, and a diagram of the facility that shows the wells, piping and vessels associated with the facility.

### WHEN TO FILE NEW R-4

- A new Form R4 should be filed when there is a change in the following:
	- Operating Ownership
	- Lease/Unit Name
	- Transporter (except with temporary change of transporter)
	- New Commingling Facility, Common Battery, or Lease Battery
	- Commingling Facility, Common Battery, or Lease Battery to separate storage or vice versa
	- **❖ Product**

### TIPS FOR FILING FORM R-4

- The date the R-4 is received determines the effective date of the R-4.
	- Operator change, lease to unit, unit to lease, unit to unit, commingling/common battery/lease battery to separate storage and vice-versa
		- If you don't already have an approved R-4 for whatever change, be sure to submit your R-4 to the Baton Rouge Office at the same time you submit your paperwork to the District Office.
- Change of Transporter, the R-4 is effective the date we receive it, unless the effective date is in the future.
- Operator of the Commingling Facility must submit the R-4, not the operator of the wells.
- $\bullet$  If unsure whether or not you have an approved R-4, then please call. We will be glad to check for you.

### R-4 CANCELLATION

Forms R-4 are cancelled for the following reasons:

- ◆ Operating Ownership changes
- Transporter changes
- If it is cancelled or suspended by the Office of Conservation
- Facility dismantled
- ◆ Operator requests it be cancelled

### EMERGENCY CLEARANCES **EMERGENCY CLEARANCES**<br>
Call the District Office<br>
• Lafayette District – 337-262-5777<br>
• Shreveport District – 318-676-7585<br>
• Monroe District – 318-362-3111 **EMERGENCY CLEARANCES**<br>Call the District Office<br>• Lafayette District – 337-262-5777<br>• Shreveport District – 318-676-7585<br>• Monroe District – 318-362-3111 **EMERGENCY CLEARANCES**<br>
Call the District Office<br>
• Lafayette District – 337-262-5777<br>
• Shreveport District – 318-676-7585<br>
• Monroe District – 318-362-3111<br>
Fransporter is notified only after approval is

### Call the District Office

- 
- 
- 
- Transporter is notified only after approval is granted by the District Office and the Baton Rouge Office
- \$65 Processing Fee

### PRODUCTION AUDIT REPORTING

# PRODUCTION AND TRANSPORTATION<br>REPORTS **REPORTS**

- **Production and Transportation Reports are due** within 60 days of the Production Month (ex. July is due by October 1st).
- Delinquent reports are subject to Civil Penalties and/or R4 Suspensions.
- Each organization is responsible for checking SONRIS to make sure their reports have been received.
- Do not use decimals or fractions; use whole numbers only.

# PRODUCTION AND TRANSPORTATION **REPORTS**

- All gas volumes are to be reported in MCF at 15.025 pounds absolute pressure and at 60 degrees Fahrenheit/15.5 degrees Celsius.
- Physical custody is the basis for reporting all movement of oil and/or gas within the state.
- Instructions and group codes can be accessed from your Online Account, you'll see "Form Instructions".

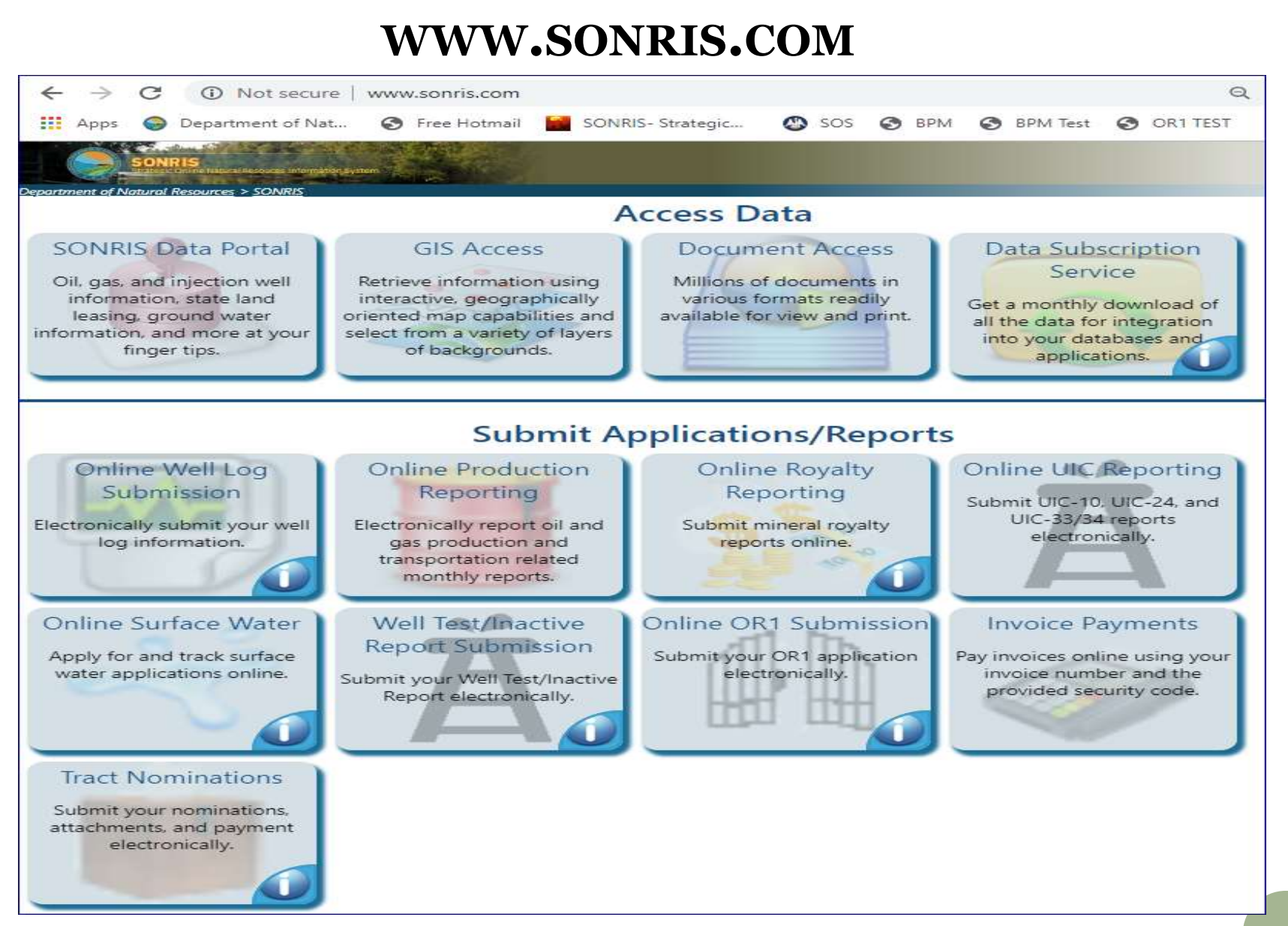

To submit your monthly production reports, go to www.sonris.com and click on the Red Barrel of Oil or Online Production Reporting

### FILING PRODUCTION REPORTS

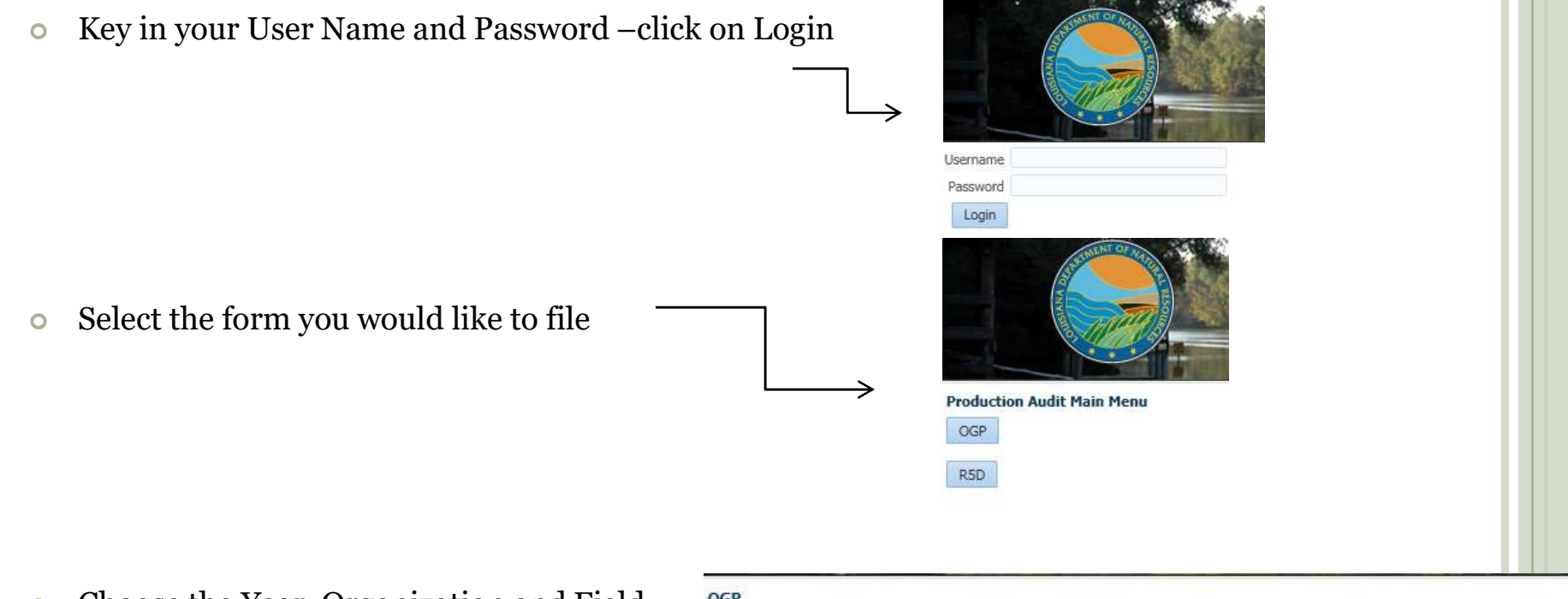

 Choose the Year, Organization and Field you would like to file.

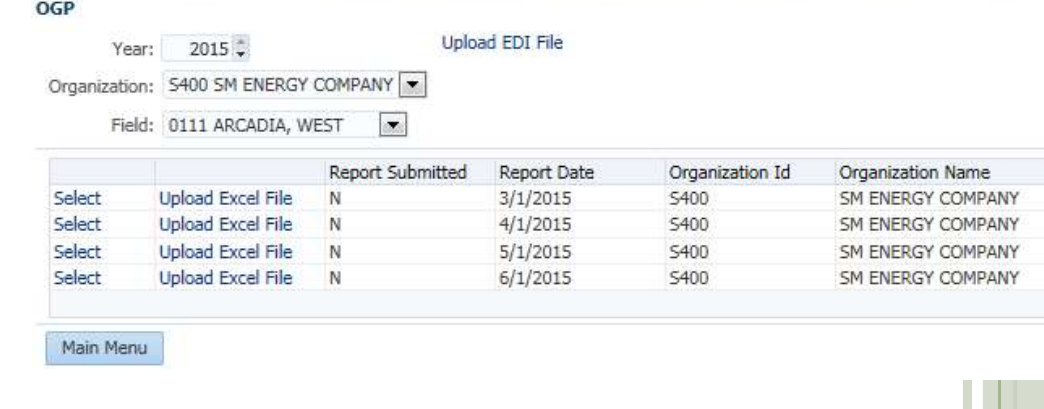

### THREE ONLINE REPORTING OPTIONS EE ONLINE REPORTING OPTIONS<br>
Select – used to manually enter your data into SONRIS<br>
Upload EDI File – used to upload your text (.txt) file<br>
Upload Excel File – used to upload an Excel Template EE ONLINE REPORTING OPTIONS<br>  $\text{\textdegree} \quad \text{Select}-\text{used to manually enter your data into SONRIS}$ <br>  $\text{\textdegree} \quad \text{Update} - \text{used to upload your text (.txt) file}$ <br>  $\text{\textdegree} \quad \text{Update} - \text{used to upload an Excel Temple} - \text{Template}$ <br>  $\text{The required templates are not yet available on SONRIS};$

- 
- 
- 
- EE ONLINE REPORTING OPTIONS<br>  $\text{\textdegree} \quad \text{Select}-\text{used to manually enter your data into SONRIS} \ \text{\textdegree} \quad \text{Update}-\text{used to upload your text } (\text{.txt}) \text{ file} \ \text{\textdegree} \quad \text{Update} \text{used to upload an Excel Temple} \ \text{\textdegree} \quad \text{provided upon request}.$ provided upon request.

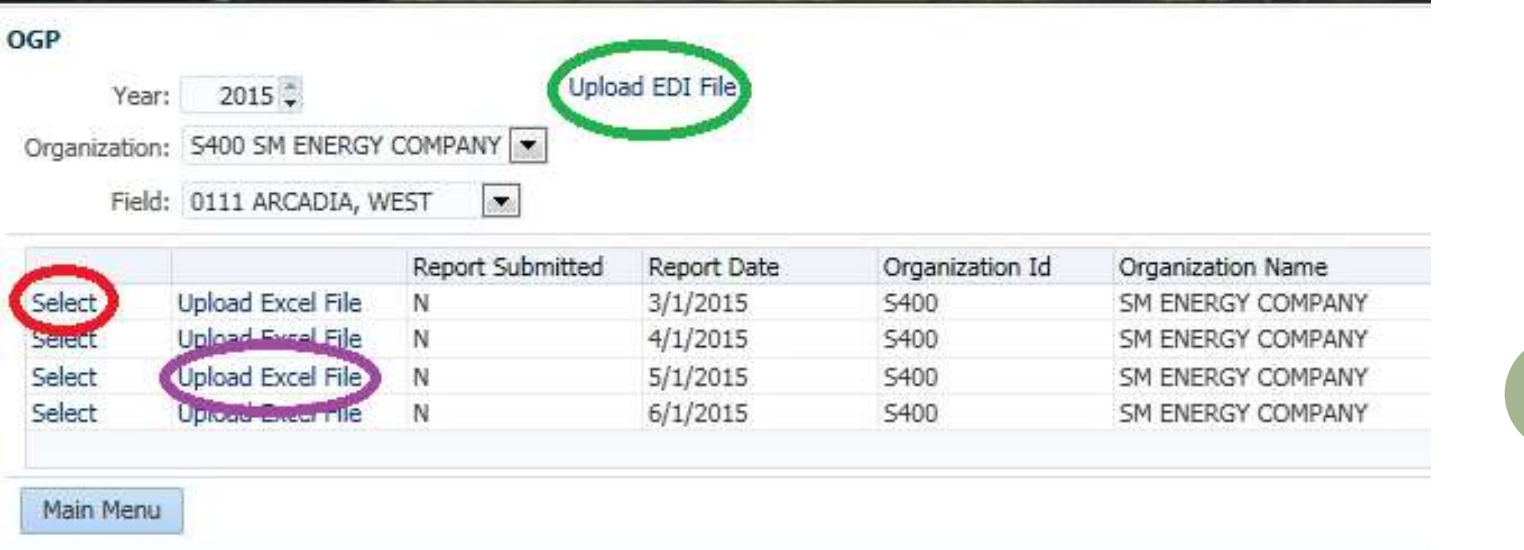

### FORM OGP OPERATOR'S MONTHLY OIL & GAS PRODUCTION REPORT FORM OGP<br>
TOR'S MONTHLY OIL &<br>
RODUCTION REPORT<br>
o Why – To report oil and gas<br>
production, disposition, and stock<br>
amounts

production, disposition, and stock amounts **EXECUTE ANDICATE:**<br> **O** Why – To report oil and gas<br>
production, disposition, and stock<br>
amounts<br> **O** What – Any well that is not plugged<br>
and abandoned or temporary inactive<br>
due to submitting a Form PA-25

and abandoned or temporary inactive due to submitting a Form PA-35

### FORM OGP - OPERATOR'S MONTHLY OIL &<br>
GAS PRODUCTION REPORT<br>
(MANIIAL ENTRY) GAS PRODUCTION REPORT (MANUAL ENTRY)

• Information needed on this Report:

• Doc Use (if any)

• LUW and Parish code is generated for you

• Facility ID (if any)

Well Count

• Opening Stock

• Oil Production

• Closing Stock

• Gas Production

• Injection Volume (if any)

• Disposition Transporter Code and amount

• \*\*Note the change in the way disposition is reported.

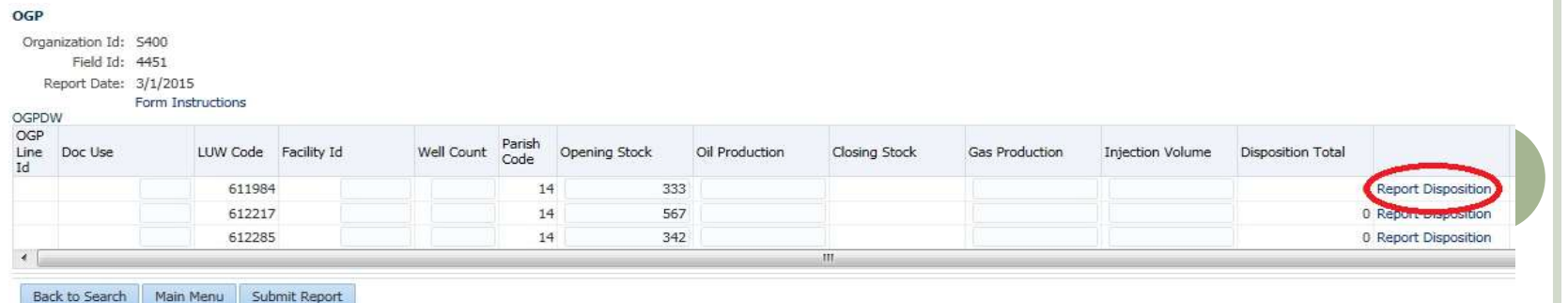

# REPORTING DISPOSITION ON THE OGP

- Information Needed:
	- Transporter ID
	- Disposition Amount

### OGP

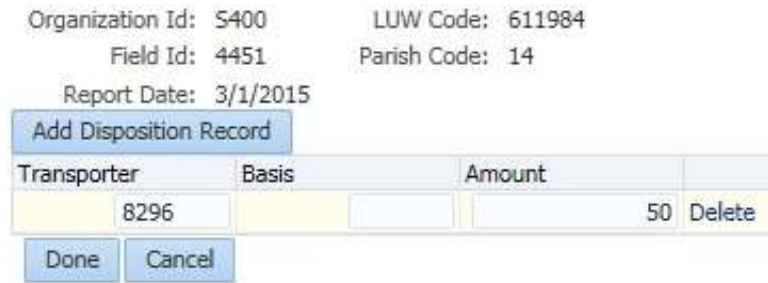

Click Done when Finished

### FORM OGP - OPERATOR'S MONTHLY OIL<br>& GAS PRODUCTION REPORT<br>TIPS & GAS PRODUCTION REPORT TIPS

### Manual Entry Option:

Maximize your window.

### Number of Wells:

 You should be reporting the number of wells that produced that month. Do not report '0' if you have production. Also, on the Manual Entry option, the number of wells are brought forward from the month before. Make sure you correct it if there was a change.

### Reporting Zero Production:

 If you didn't produce that month, you still need to submit your report/LUW. You'll have to enter 0 in the following columns: Opening Stock, Oil Production, Closing Stock and Gas Production.

# FORM OGP - OPERATOR'S MONTHLY OIL & GAS PRODUCTION<br>REPORT<br>CHANGES MONTHLY ASS FOULTON FIELD **REPORT**

### (UPLOAD EXCEL FILE)

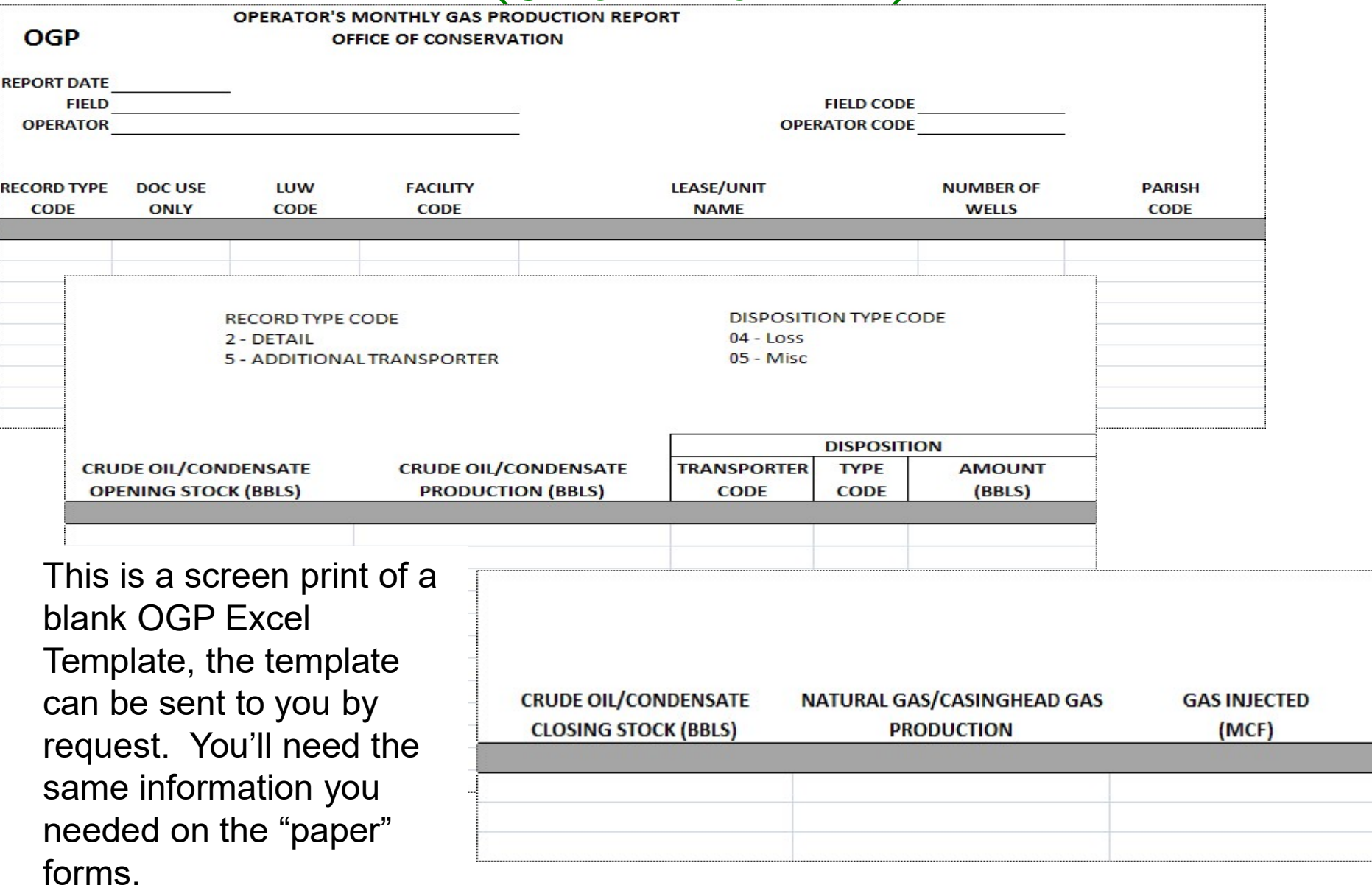

# FORM OGP – OPERATOR'S MONTHLY OIL & GAS PRODUCTION REPORT<br>(UPLOAD EXCEL FILE)<br>Operator's monthly gas production report<br>office of conservation (UPLOAD EXCEL FILE)

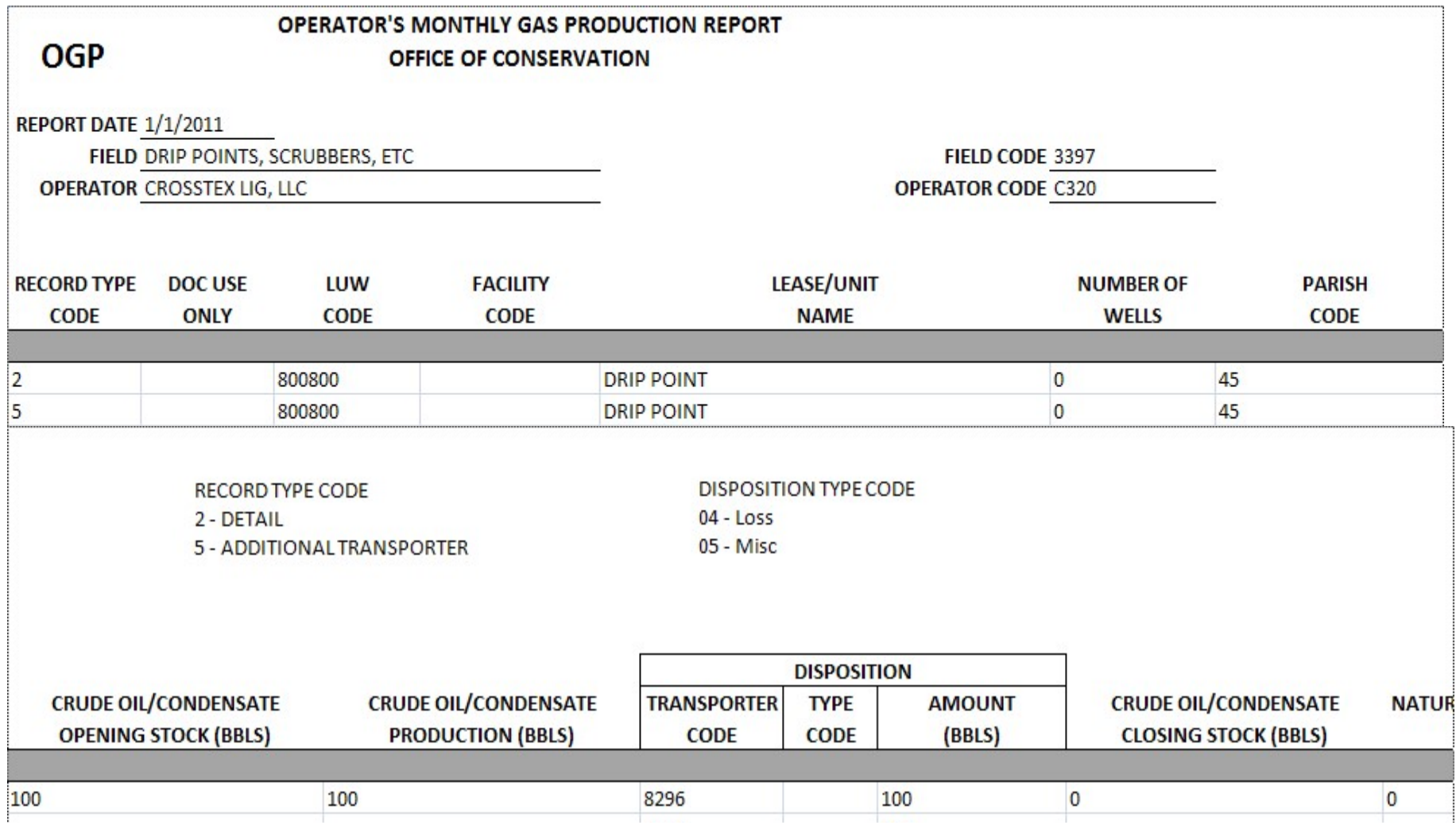

This is a filled out OGP Template, all lines must have a 'Record Type Code' LUW's with one transporter will be '2' those LUW's that have more than one transporter the second line will be '5' you fill out up to the parish, then you list the transporter code and amount, leaving all other columns blank.

### FORM OGP - OPERATOR'S MONTHLY OIL & GAS<br>PRODUCTION REPORT<br>UPLOAD EXCEL FILE) PRODUCTION REPORT **• FORM OGP - OPERATOR'S MONTHLY<br>
PRODUCTION REPORT<br>
CUPLOAD EXCEL FILE)<br>
• Information needed on the OGP<br>
Excel Template<br>
• Report Date – Format M/D/YYYY<br>
• Parish Code<br>
• Parish Code<br>
• Cycle Mame and Code<br>
• Operator Na**

(UPLOAD EXCEL FILE)

- Information needed on the OGP Excel Template
- 
- Field Name and Code
- Operator Name and Code
- Record Type Code
	- 2 for LUW's with no disposition or with one disposition
	- 5 for LUW's that have a second disposition
- Doc Use (if any)
- LUW Code
- Facility Code (Commingling Facility, Common Battery, Lease Battery) • Report Date – Format M/D/YYYY<br>
• Copening Stock<br>
• Command Code<br>
• Coral Type Code<br>
• Coral Type Code<br>
• Coral Type Code<br>
• Coral Type Code<br>
• Transporter Cod<br>
• Cosing Stock<br>
• Transporter Code<br>
• Transporter Code<br>
• Tr
- 
- Number of Wells
- Parish Code
- Opening Stock
- Oil Production
- **o** Disposition
	- Transporter Code
	- Type Code
	- Amount
- **o** Closing Stock
- Gas Production
- **•** Gas Injection
- You have to save each field as one file
- You can only upload one file at a time

### FORM OGP - OPERATOR'S MONTHLY OIL & GAS<br>PRODUCTION REPORT<br>(UPLOAD EDI FILE) PRODUCTION REPORT (UPLOAD EDI FILE)

### RECORD NAME: OIL AND GAS PRODUCTION REPORT

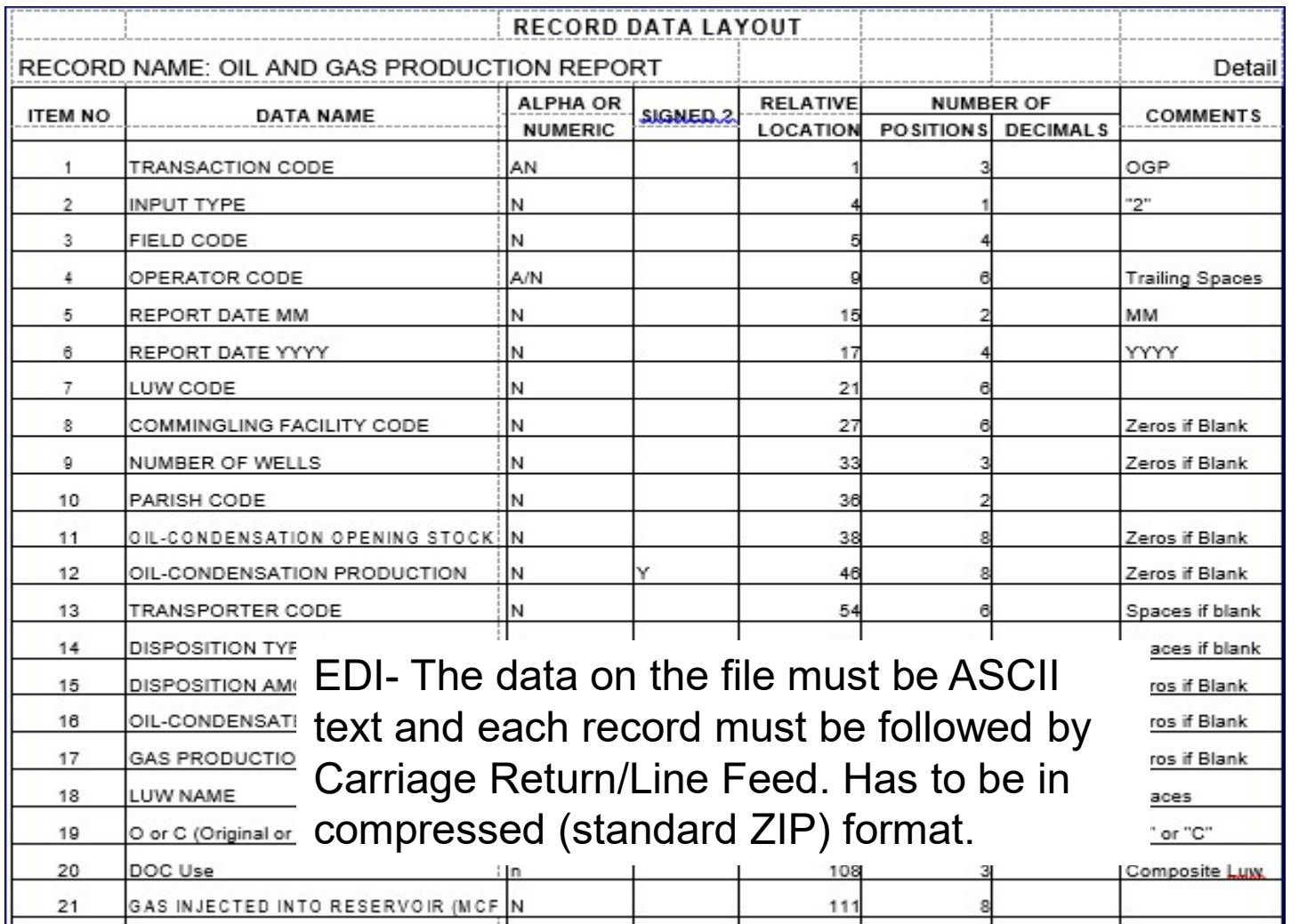

# FORM OGP - OPERATOR'S MONTHLY OIL & GAS<br>PRODUCTION REPORT<br>(UPLOAD EDI FILE) PRODUCTION REPORT

### (UPLOAD EDI FILE)

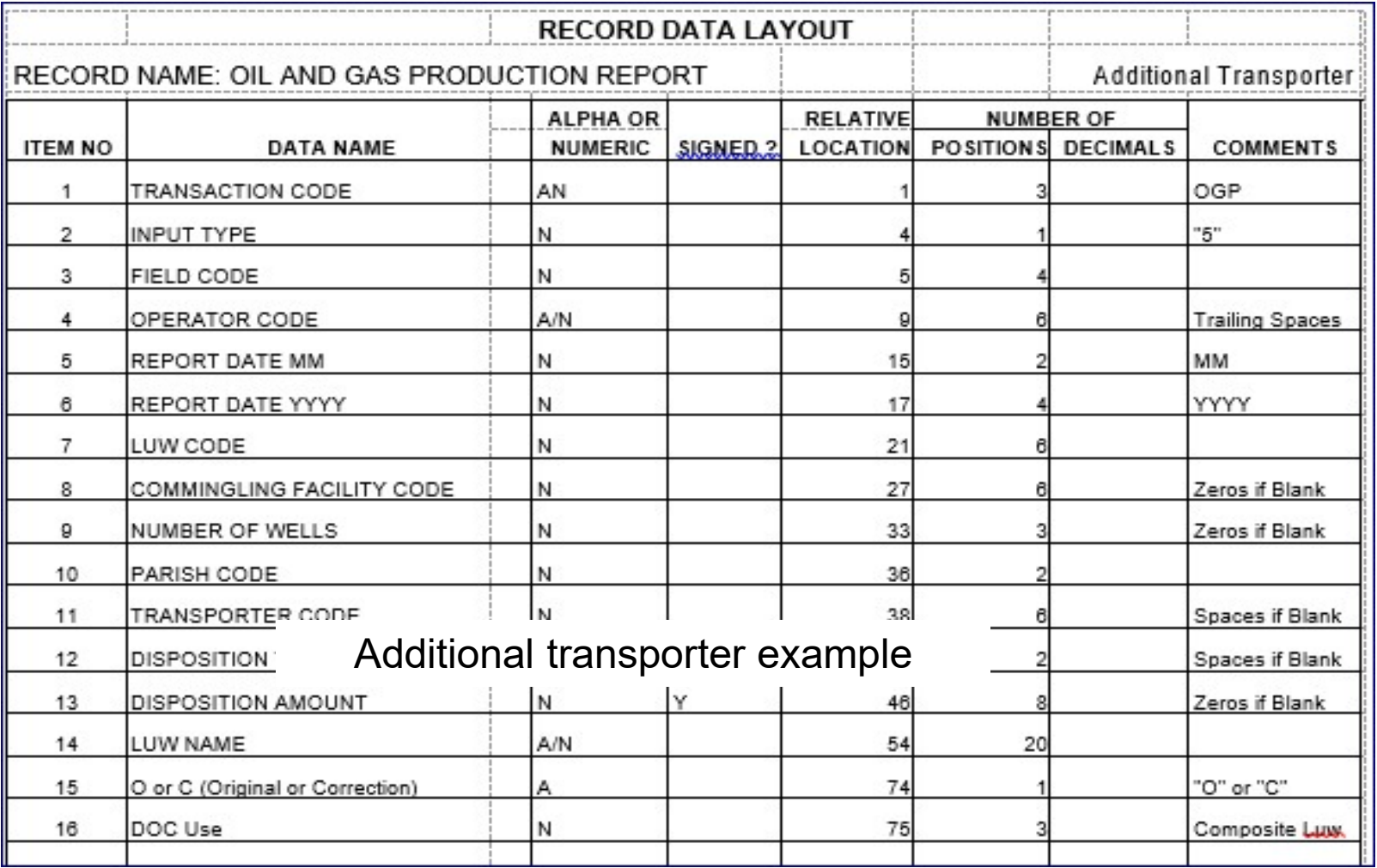

### FORM OGP - OPERATOR'S MONTHLY OIL & GAS<br>PRODUCTION REPORT<br>COMMON ERRORS PRODUCTION REPORT COMMON ERRORS CORM OGP - OPERATOR'S MONTHLY OIL & GAS<br>
PRODUCTION REPORT<br>
COMMON ERRORS<br>
Dyening stock<br>
Dut of mathematical balance<br>
• Opening stock + Oil Production – Disposition = Closing Stock<br>
Error with the total Gas reported on OG **PRODUCTION REPORT**<br> **COMMON ERRORS**<br> **COMMON ERRORS**<br> **COMMON ERRORS**<br> **COMMON ERRORS**<br> **COMMON ERRORS**<br> **COMMON ERRORS**<br> **COMMON ERRORS**<br> **COMMON EXECUTE:**<br> **COMMON EXECUTE:**<br> **COMMON EXECUTE:**<br> **COMMON EXECUTE:**<br> **COMMO**

- **o** Opening stock
- **Out of mathematical balance** 
	-
- Error with the total Gas reported on OGP and the total Gas reported on the R5D Dening stock + Oil Production – Disposition = Closing Stock<br>or with the total Gas reported on OGP and the total Gas<br>orted on the R5D<br>oosition variance with your transporter's Form R2 Part 2<br>orting BS&W – BS&W must be subtr with the total Gas reported on OGP and t<br>ted on the R5D<br>sition variance with your transporter's Fo<br>ting BS&W – BS&W must be subtracted f<br>action (see K on the Official Instructions)<br>**Disposition Type Code is needed.**<br>it lea
- Disposition variance with your transporter's Form R2 Part 2
- production (see K on the Official Instructions)
	- No Disposition Type Code is needed.
	- If it leaves a negative volume, email your Field Analyst or Section Supervisor with the reason
		-

### FORM R<sub>5</sub>D

### OPERATOR'S MONTHLY GAS DISPOSITION REPORT

- FORM R<sub>5</sub>D<br>
OPERATOR'S MONTHLY GAS DISPOSITION REPORT<br>
o Who Operators with casinghead and/or natural<br>
gas production. gas production.
- FORM R5D<br>
OPERATOR'S MONTHLY GAS DISPOSITION REPORT<br>
o Who Operators with casinghead and/or natural<br>
gas production.<br>
o Why To report the production, acquisition, and<br>
disposition of gas. disposition of gas. **OPERATOR'S MONTHLY GAS DISPOSITION REPORT**<br> **••** Who – Operators with casinghead and/or natural<br>
gas production.<br> **••** Why – To report the production, acquisition, and<br>
disposition of gas.<br>
• When – Only if you produced
- - Do not submit a '0' report.

# FORM R5D - OPERATOR'S MONTHLY GAS DISPOSITION **REPORT**

### (MANUAL ENTRY)

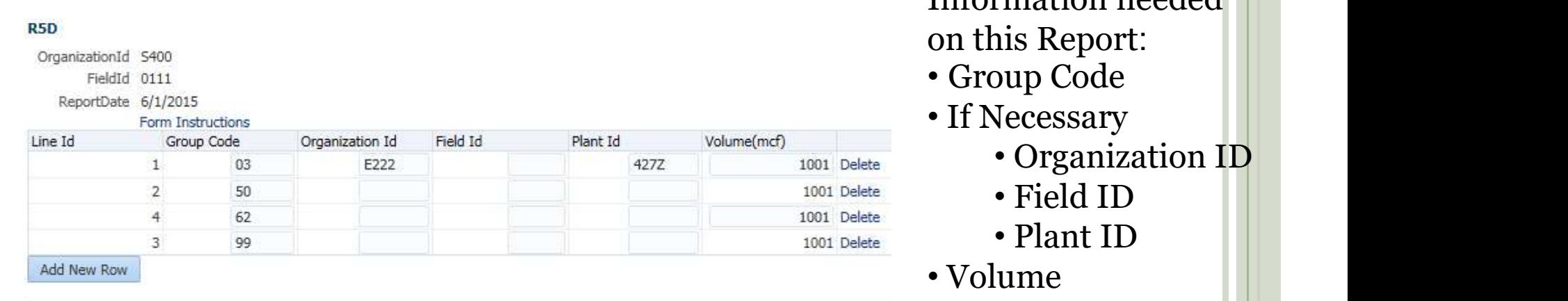

### **Errors:**

GddwLineId FatalFlag TxtMsg No data to display.

**Back to Search** Main Menu Submit Report Information needed on this Report:

• Organization ID

Hit ADD NEW ROW, if you need more lines. When all information is keyed, Hit SUBMIT REPORT

# FORM R5D - OPERATOR'S MONTHLY GAS DISPOSITION **REPORT**

### (UPLOAD EXCEL FILE)

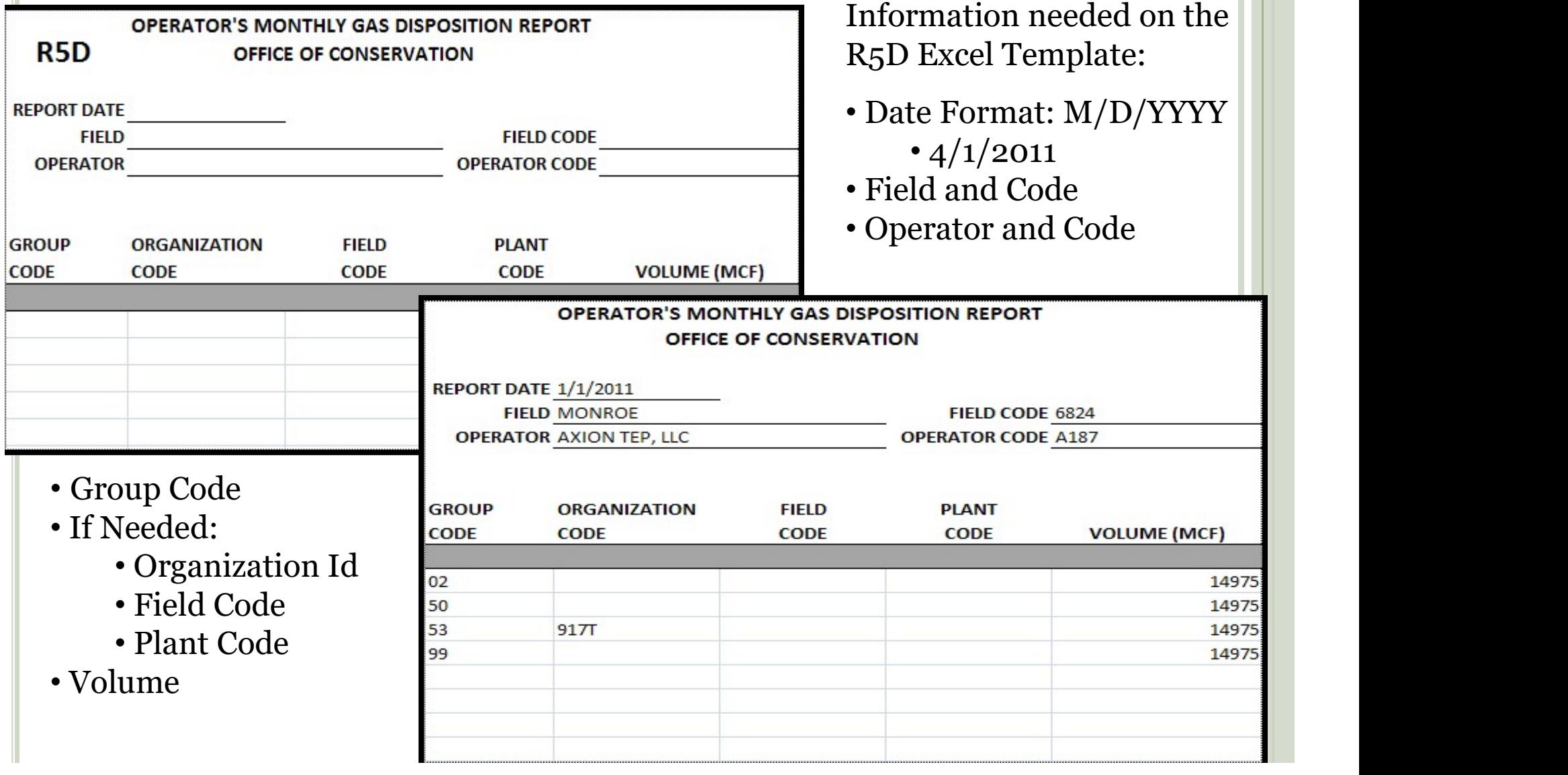

# FORM R5D - OPERATOR'S MONTHLY GAS DISPOSITION **REPORT**

(UPLOAD EDI FILE)

### **RECORD DATA LAYOUT**

RECORD NAME: R5D

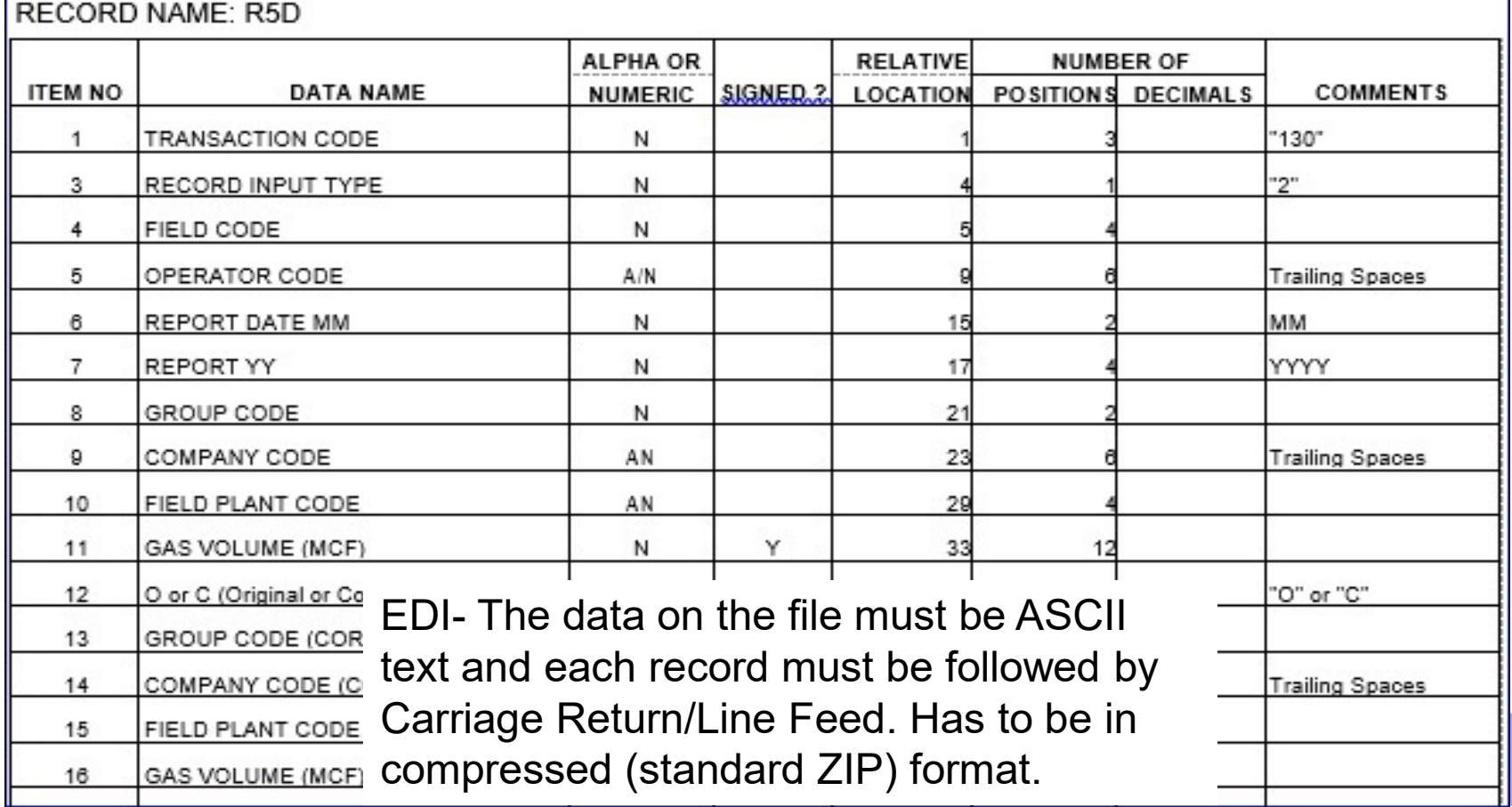

### FORM R5D - OPERATOR'S MONTHLY GAS<br>DISPOSITION REPORT<br>COMMON ERRORS DISPOSITION REPORT COMMON ERRORS

- Out of Mathematical Balance
- Error with the total Gas reported on R5D and the total Gas reported on the OGP
- Variance Errors (Tolerance 2% of delivered volume or greater than 2% but less than 100 MCF) with the following reports: **DISPOSITION REPORT**<br>COMMON ERRORS<br>Dut of Mathematical Balance<br>Error with the total Gas reported on R5D and the total<br>Gas reported on the OGP<br>Variance Errors (Tolerance 2% of delivered volume or<br>greater than 2% but less th COMMON ERRORS<br>
Dut of Mathematical Balance<br>
Error with the total Gas reported on R5D and the tota<br>
Gas reported on the OGP<br>
Variance Errors (Tolerance 2% of delivered volume or<br>
greater than 2% but less than 100 MCF) with Dut of Mathematical Balance<br>
Error with the total Gas reported on R5D and the total<br>
Fas reported on the OGP<br>
Variance Errors (Tolerance 2% of delivered volume or<br>
greater than 2% but less than 100 MCF) with the<br>
collowing **• Error with the total Gas reported on R5D and the total Gas reported on the OGP**<br>
• Variance Errors (Tolerance 2% of delivered volume or greater than 2% but less than 100 MCF) with the following reports:<br>
• R6 - Gasolin
	-
	-
	-
- 

### FORM R2 - TRANSPORTER'S AND STORER'S MONTHLY **REPORT TRANSPORTER'S AND STORER'S MONTH<br>REPORT<br>WHO:<br>• Transporters and Storers of crude oil, condensate and<br>raw make in the State of Louisiana<br>WHY: REPORT KEPORT SERVICE AND STORER'S MONTI**<br> **REPORT**<br>
• Transporters and Storers of crude oil, condensate and<br>
raw make in the State of Louisiana<br>
Part 1 – To report the volume of stock on hand at the<br>
beginning of each mo

- WHO:
	- raw make in the State of Louisiana
- WHY:
- beginning of each month and acquisitions and dispositions of oil during the month WHO:<br>
• Transporters and Storers of crude oil, condensate and<br>
raw make in the State of Louisiana<br>
WHY:<br>
• Part 1 – To report the volume of stock on hand at the<br>
beginning of each month and acquisitions and<br>
dispositions o
	- Fields and Operators

# FORM R2 - TRANSPORTER'S AND STORER'S MONTHLY REPORT<br>
(MANUAL ENTRY) R2 Part 1:<br>
Croup Code<br>
Fineeded:

(MANUAL ENTRY) R2 Part 1:

**Transaction Amount** 

(in Barrels, 42 U.S.

 $C<sub>all</sub>$ 

Company or Facility

Code

 $R<sub>2</sub>$ 

Report Date: 5/1/2015

OT Record Id Group Code

Form Instructions

Line Num

- Group Code
- If needed:
	- Line Number
	- Company Code
- Volume
- 

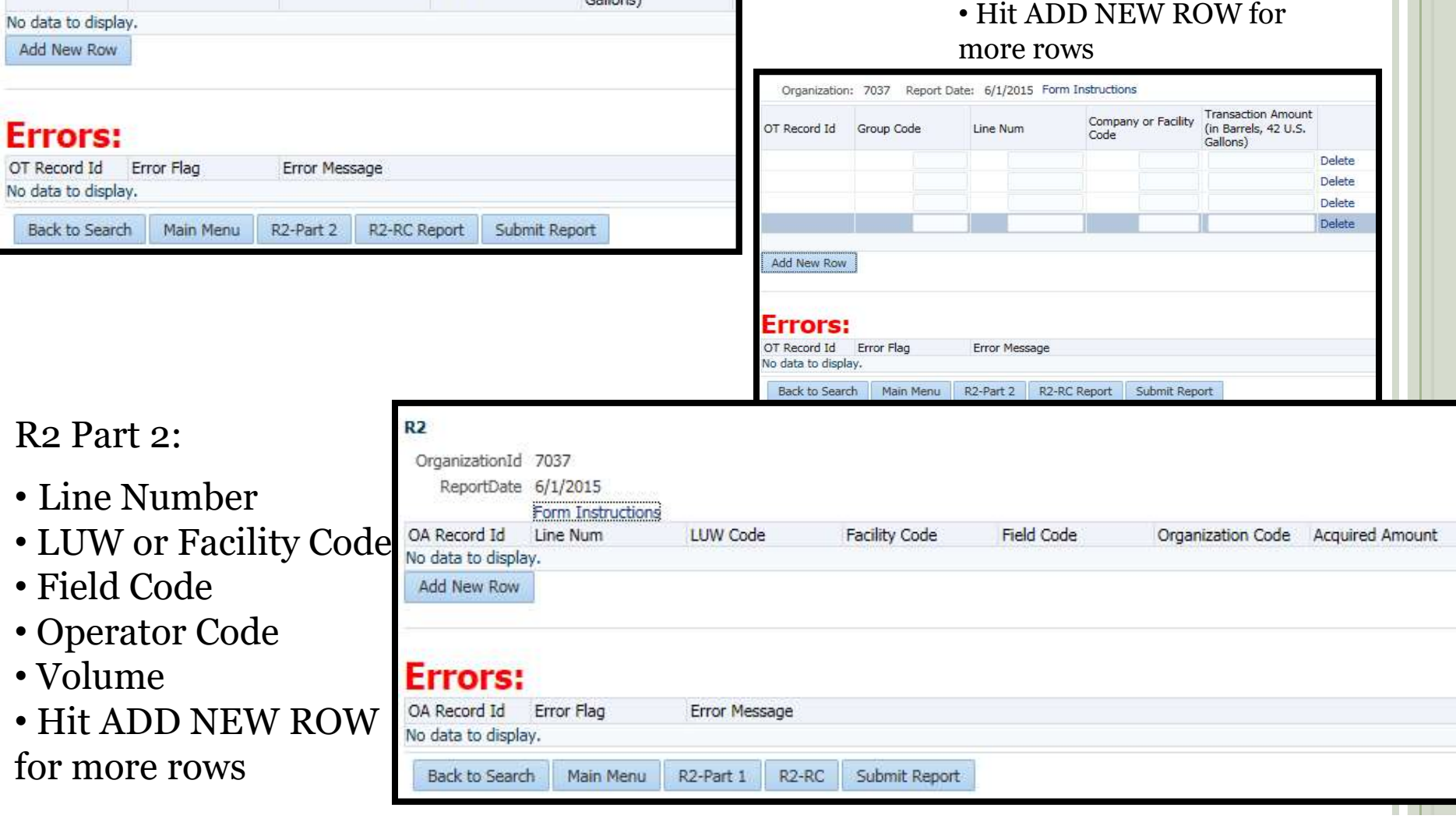

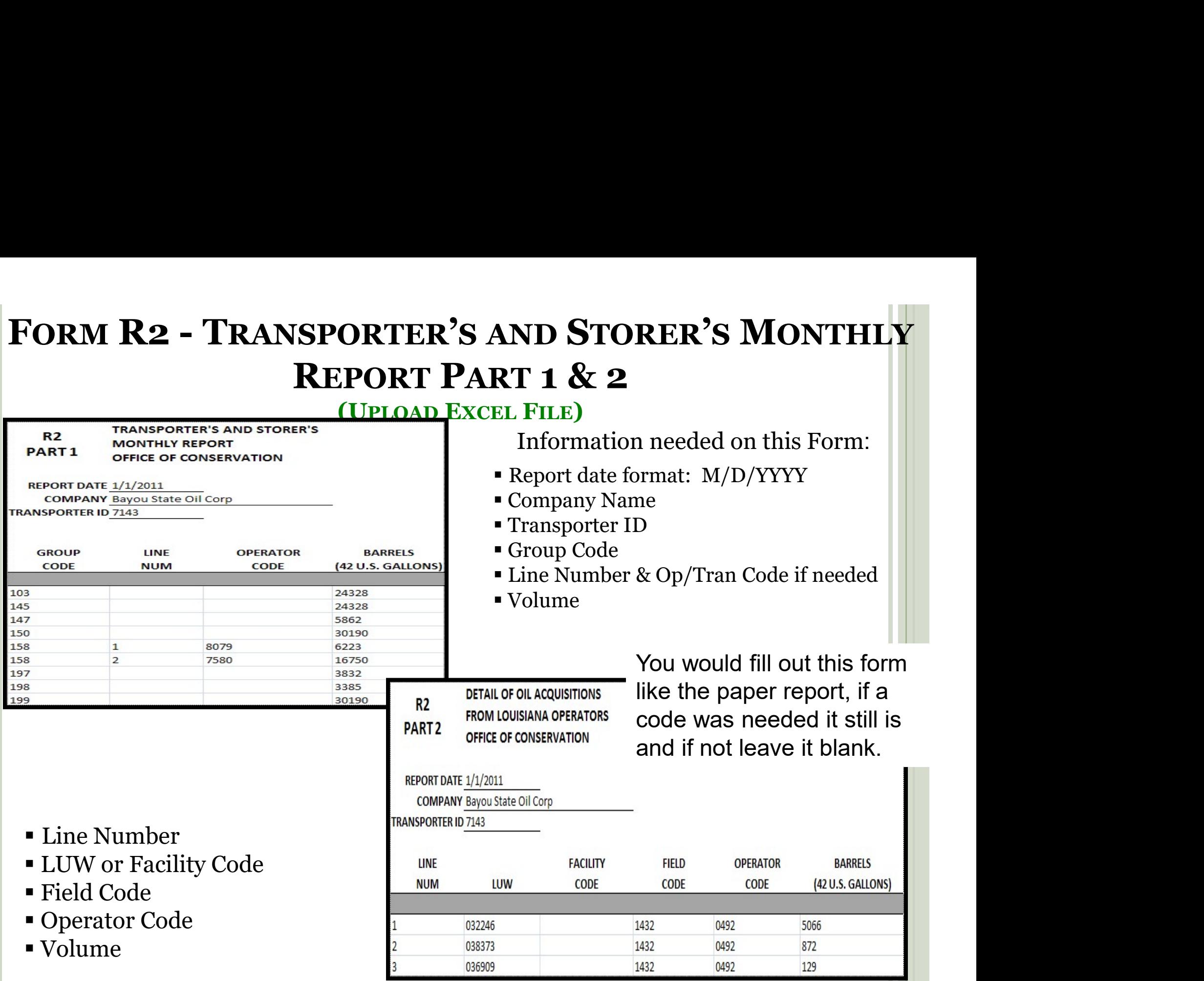

u

# FORM R5T - NATURAL GAS TRANSPORTER'S<br>MONTHLY REPORT MONTHLY REPORT **PART 1 - NATURAL GAS TRANSPORTER'S<br>
MONTHLY REPORT**<br>
• Transporter of Natural Gas within the State of Louisiana<br>
WHY:<br>
• Part 1 - To show the acquisitions and dispositions of<br>
Natural Gas<br>
• Part 2 – To show deposits to

WHO:

Transporter of Natural Gas within the State of Louisiana

WHY:

- Natural Gas
- WHO:<br>• Transporter of Natural Gas within the State of Louisiana<br>WHY:<br>• Part 1 To show the acquisitions and dispositions of<br>Natural Gas<br>• Part 2 To show deposits to and withdrawals from<br>underground gas storage facilitie underground gas storage facilities

# FORM R5T - NATURAL GAS TRANSPORTER'S MONTHLY REPORT<br>
(MANUAL ENTRY)<br>R5T Part 1:<br>
Family R5T Part 1: (MANUAL ENTRY)

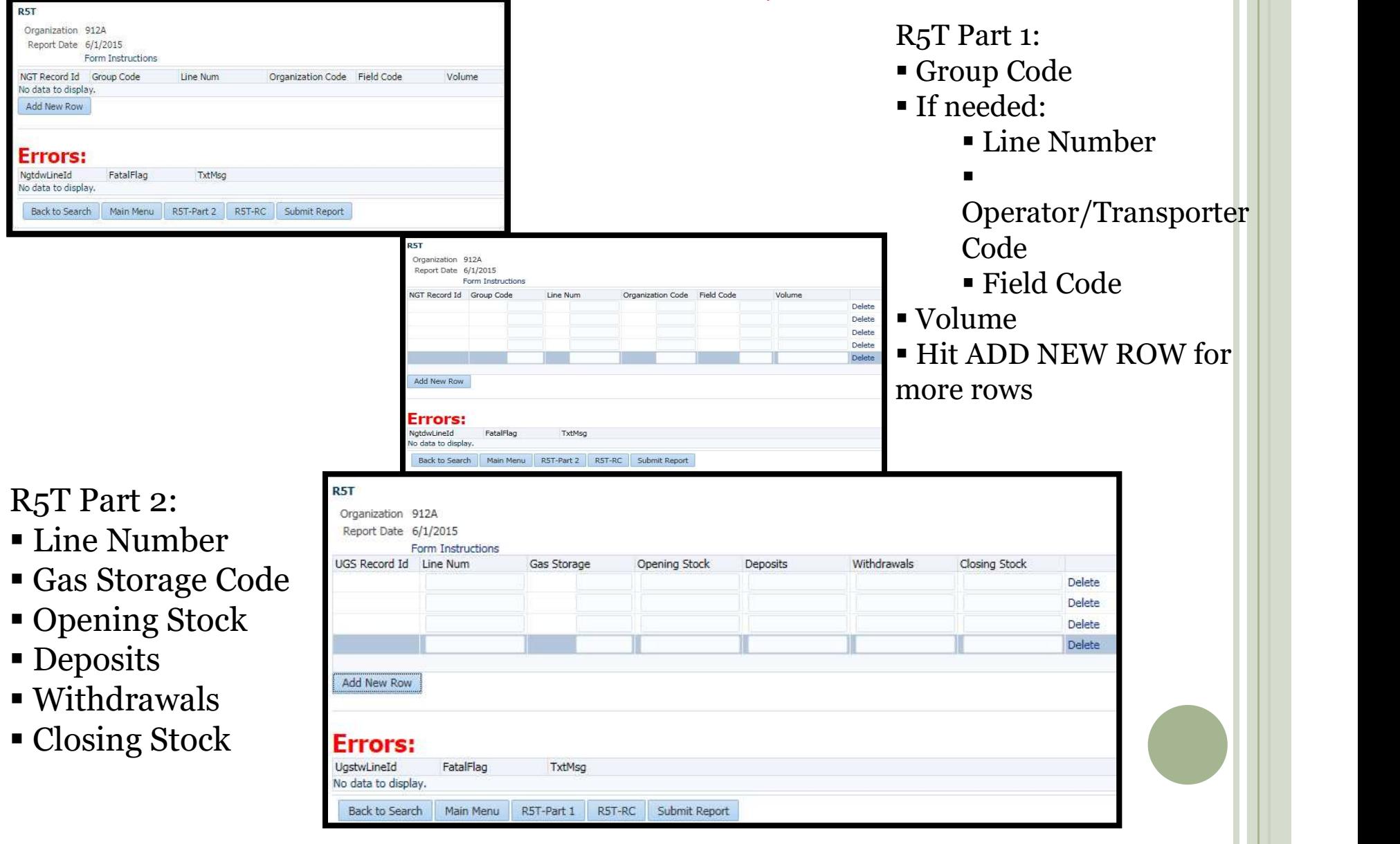

# FORM R5T - NATURAL GAS TRANSPORTER'S<br>MONTHLY REPORT<br>(UPLOAD EXCEL FILE) R5T Part 1: MONTHLY REPORT

(UPLOAD EXCEL FILE)  $R_{\text{PT}}$   $R_{\text{opt}}$  1:

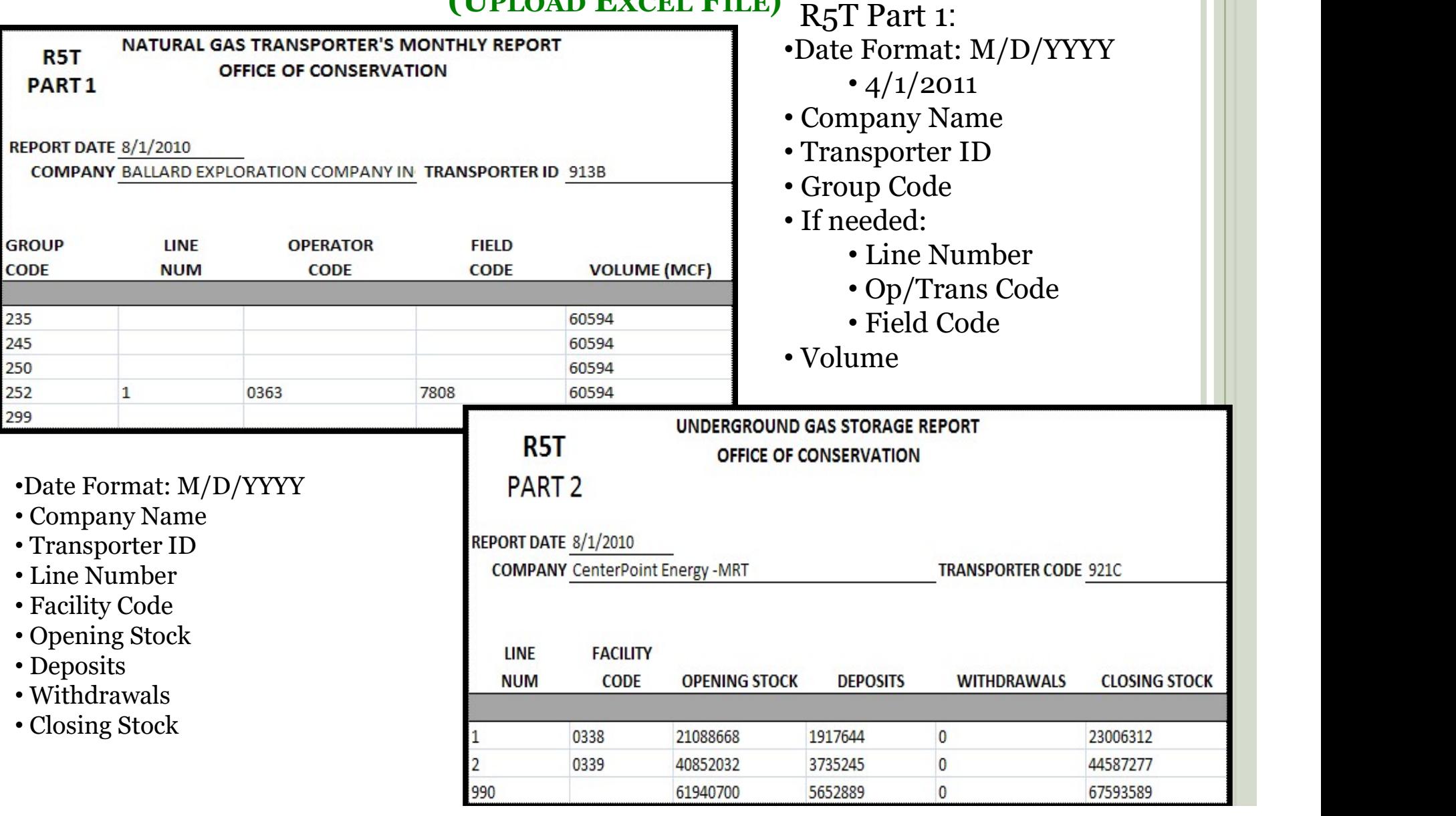

# FORM R3 - REFINER'S MONTHLY REPORT

### WHO:

Each Refiner of Oil within the State of Louisiana

WHY:

- Part 1: To report the acquisitions and dispositions of oil and refined oil products
- Part 2: Refinery Activity Report, to report Petroleum product activity, including volumes of each product on hand at the beginning and ending of each month

# FORM R3 - REFINER'S MONTHLY REPORT<br>
(MANUAL ENTRY)<br>
Manual Entry is the

### (MANUAL ENTRY)

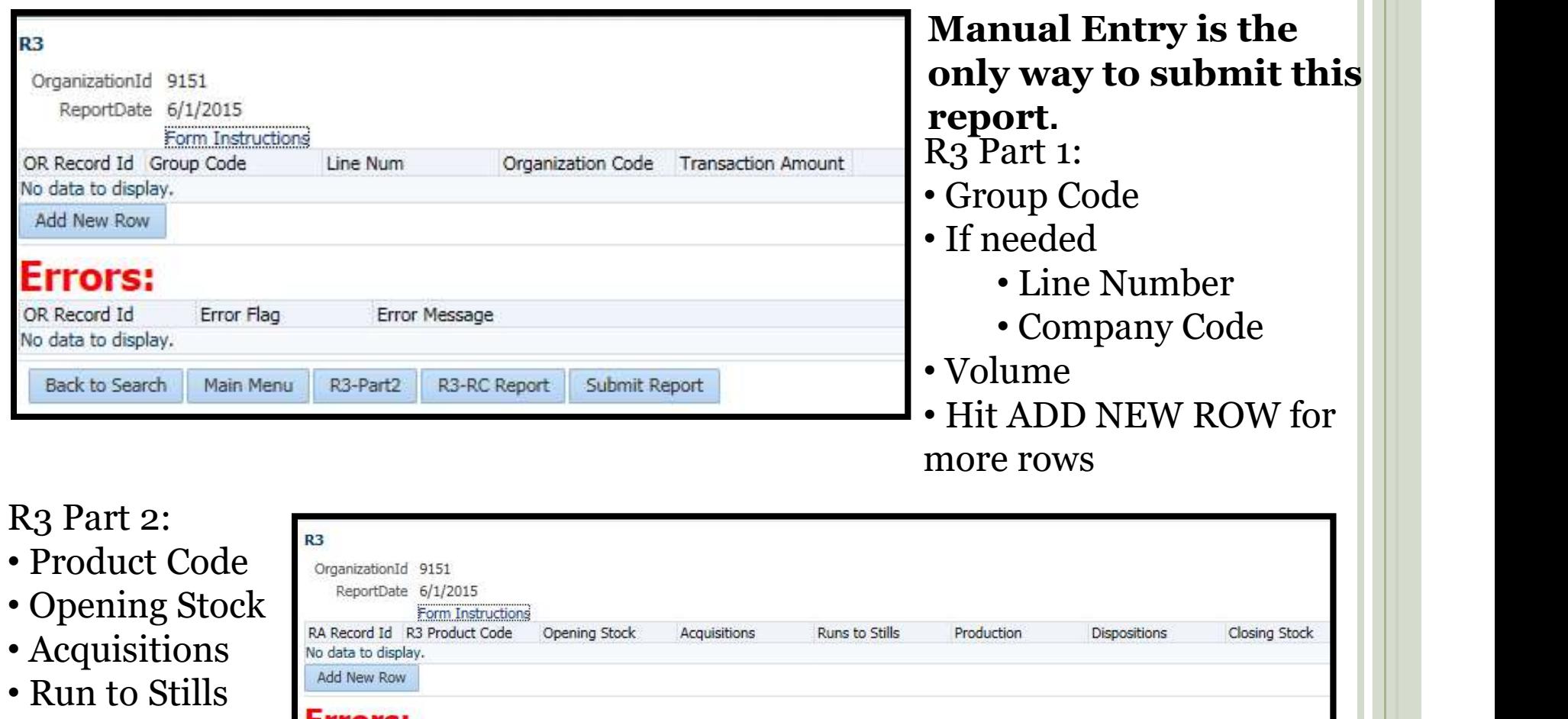

R3-Part1

R<sub>3</sub>-R<sub>C</sub>

Submit Report

- Production **EFFOFS:**<br>RA Record Id Error Flag Error Message
- Dispositions No data to display.
- Closing Stock

# FORM R6 - GASOLINE AND/OR CYCLING PLANT<br>MONTHLY REPORT MONTHLY REPORT

- WHO:
	- Each Gasoline and/or Cycling Plant located in the State of Louisiana
- WHY:
	- Part 1: to report acquisitions of Natural Gas into the plant and dispositions of the processed gas
- MONTHLY REPORT<br>
 Each Gasoline and/or Cycling Plant located in the State<br>
of Louisiana<br>
WHY:<br>
 Part 1: to report acquisitions of Natural Gas into the<br>
plant and dispositions of the processed gas<br>
 Part 2: Liquids Report liquids, production of liquids recovered in the plant process and disposition of the plant product

# FORM R6 - GASOLINE AND/OR CYCLING PLANT MONTHLY REPORT<br>
(MANUAL ENTRY)<br>
Manual Entry is (MANUAL ENTRY)

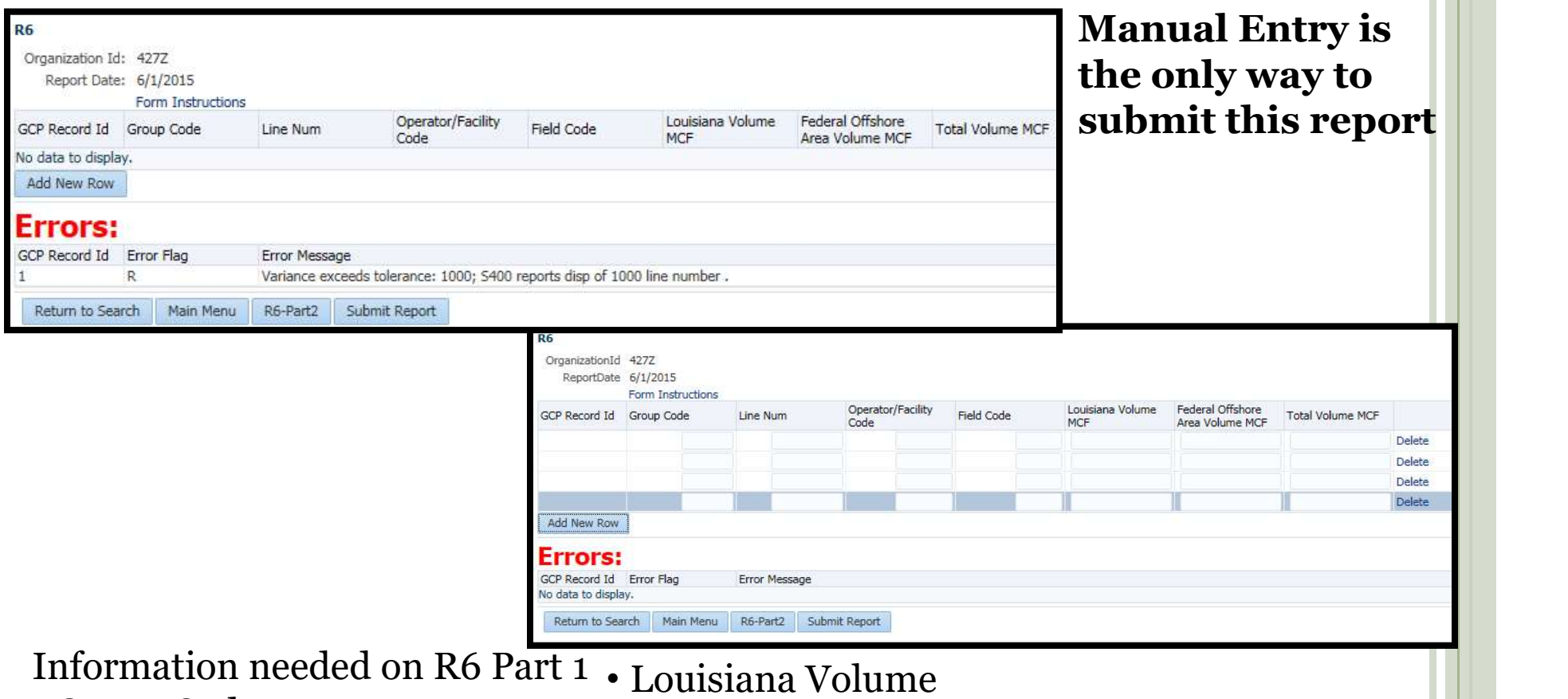

- Group Code
- If needed:
	- Line Number
	- Company/Facility Code
	- Field Code
- - Federal Offshore Area Volume
	- Total Volume
	- For more Rows hit ADD NEW ROW
	- You have to enter your Acquisitions and Dispositions of Oil on Part 1

# FORM R6 - GASOLINE AND/OR CYCLING PLANT MONTHLY REPORT- PART 2<br>(MANUAL ENTRY) (MANUAL ENTRY)

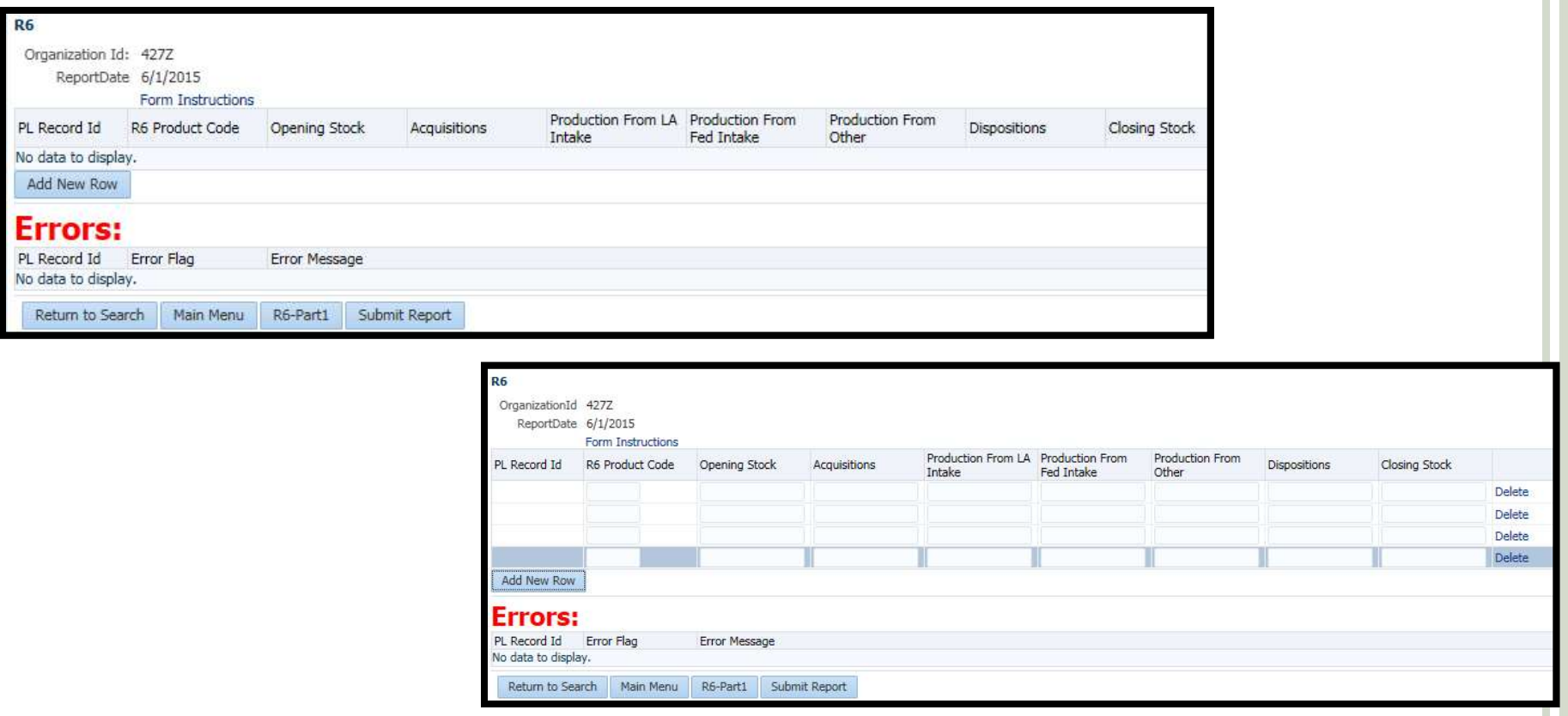

Information needed on R6 Part 2:

- Product Code
- Opening Stock
- Acquisitions
- Produced From Louisiana Intake
- Produced From Federal Intake
- Produced From Other Intake
- Dispositions
- Closing Stock

Hit "Add a new row" for more rows

# FORM R-C - OIL AND GAS IMPORT/EXPORT **SUMMARY**

- WHO:
	- Any transporter of oil or gas who imports or exports oil or gas
- WHY:
	- to show the volume and source of oil or gas imported from other states or countries and the volume and destination of oil or gas exported to other states
- This report can be used with the R2, R3, or R5T Transportation Reports
- This report is only necessary if you have imports/exports. Do not submit a 0 report.

### FORM R-C - OIL AND GAS IMPORT/EXPORT<br>SUMMARY<br>(MANUAL ENTRY) & (UPLOAD EXCEL FILE) **SUMMARY** FORM  $R$ -C – OIL AND GA<br>SUMMA<br>(MANUAL ENTRY) & (UPI<br>RC – is submitted to report oil<br>or gas imported and/or<br>exported within the production<br>month. This report can

(MANUAL ENTRY) & (UPLOAD EXCEL FILE)

or gas imported and/or exported within the production month. This report can accompany the R2, R3 and R5T.

Information needed for this Form:

- Group Code
	- Imports

$$
\begin{array}{c}\n\bullet \text{ Oil} = 134 \\
\bullet \text{Gas} = 234\n\end{array}
$$

• Exports

$$
\bullet \text{ Oil} = 184
$$

• Gas = 
$$
284
$$
 TRI

•State/Country Code (3 digit Number)

• Volume

• Hit ADD A NEW ROW for more rows

• Key in all Parts of each Report then hit SUBMIT

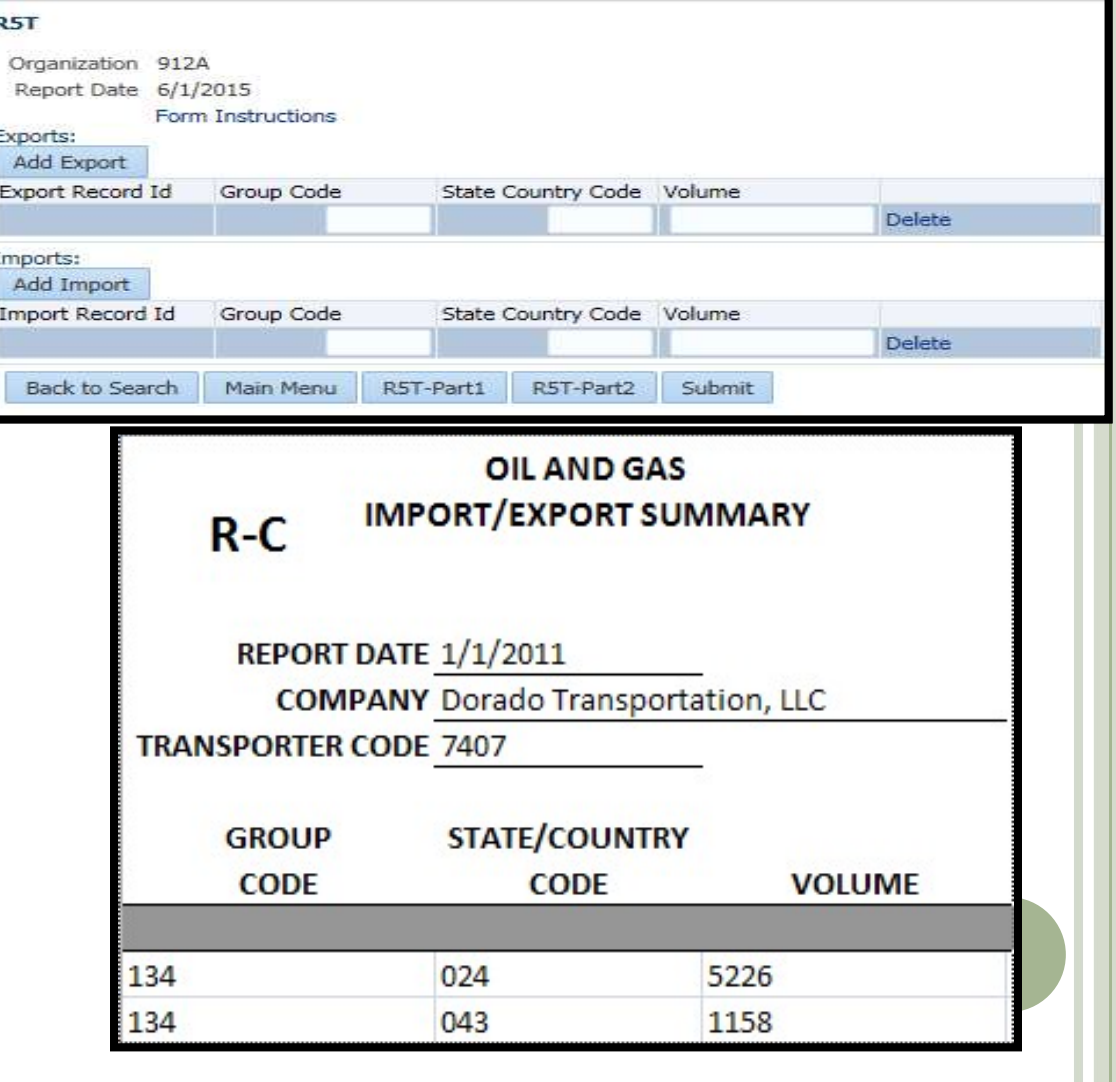

### ANNUAL PRODUCTION FEES

- Every November, we mail out the Production Fee Invoice & MEMO requesting the current OR1 be submitted online.
- The OR-1 Form and/or Fees are due the following January.
- The Invoice will show the number of wells and the total fees for each District. **ANNUAL PRODUCTION FEES**<br>
• Every November, we mail out the Production Fee Invoice & MEMO<br>
requesting the current OR1 be submitted online.<br>
• The OR-1 Form and/or Fees are due the following January.<br>
• The Invoice will sho
- It will then show the Total for all Districts
- It will show the Annual Registration fee.
- All entities will be required to remit the \$105 Annual Registration Fee
- - This is the amount you are to remit

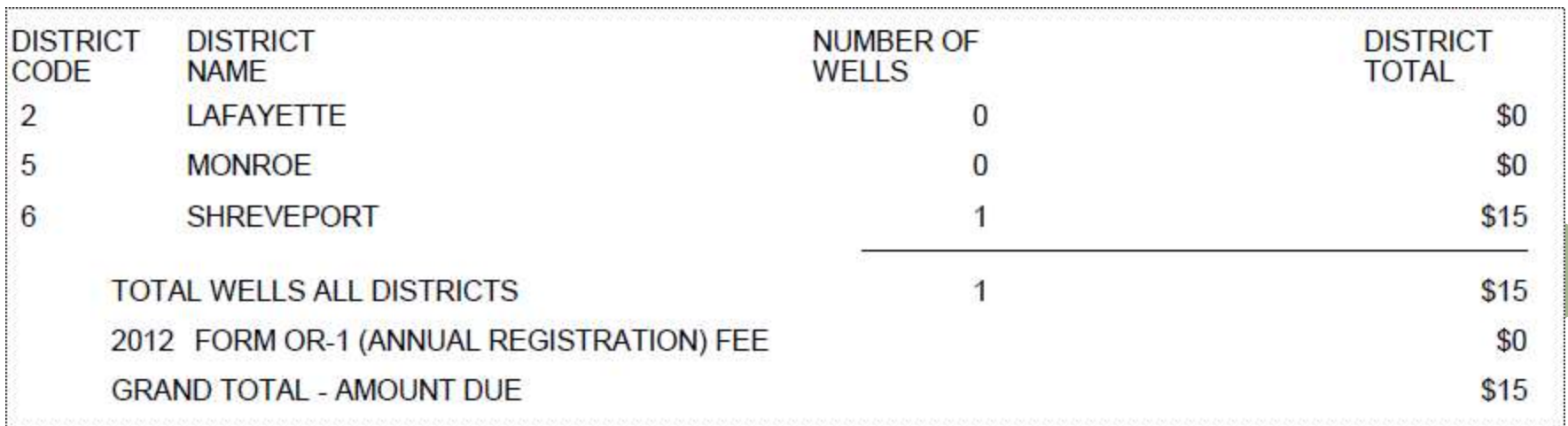

### WWW.SONRIS.COM IMAGE COPY

Click on Document Access Click on Auditing, choose your report (OGP) and click Next Enter search criteria: WWW.SONRIS.COM<br>
Millions of document Access<br>
Millions of documents in<br>
available for view and print.<br>
Click on Document Access<br>
Click on Auditing, choose your<br>
report (OGP) and click Next<br>
Enter search criteria:<br>
Date – is report you want Document Access<br>
Millions of documents in<br>
variable for view and pint.<br>
Click on Document Access<br>
Click on Auditing, choose your<br>
report (OGP) and click Next<br>
Enter search criteria:<br>
Date – is the month/year of the<br>
report Millions of documents in<br>
variable for view and print.<br>
Code – enter Access<br>
Click on Document Access<br>
Click on Auditing, choose your<br>
report (OGP) and click Next<br>
Enter search criteria:<br>
Date – is the month/year of the<br>
r

If you want all fields for one oper leave the Field Code blank If you also want the R5D click Get associated documents

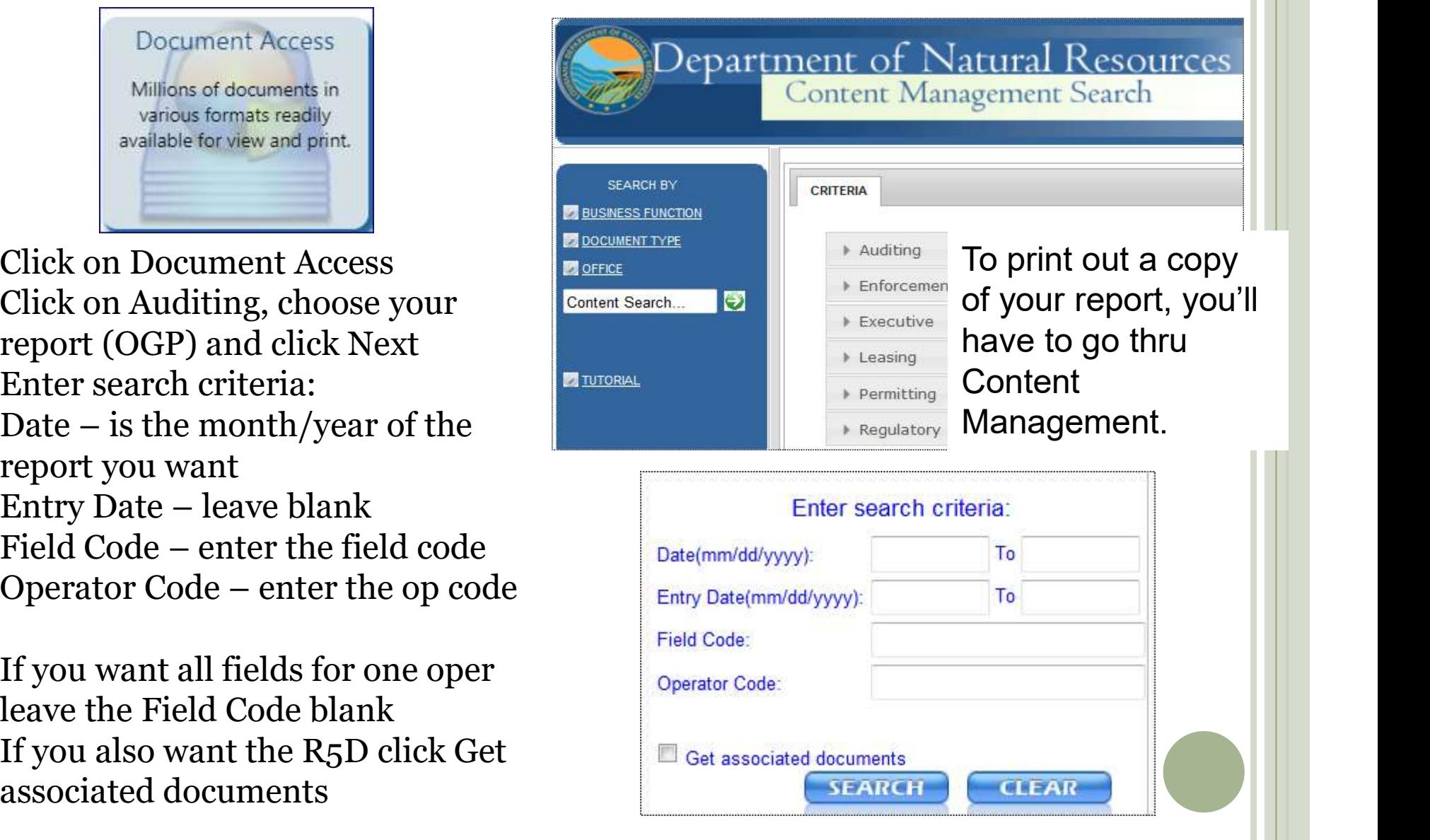

leasing, ground water information, and more at your finger tips.

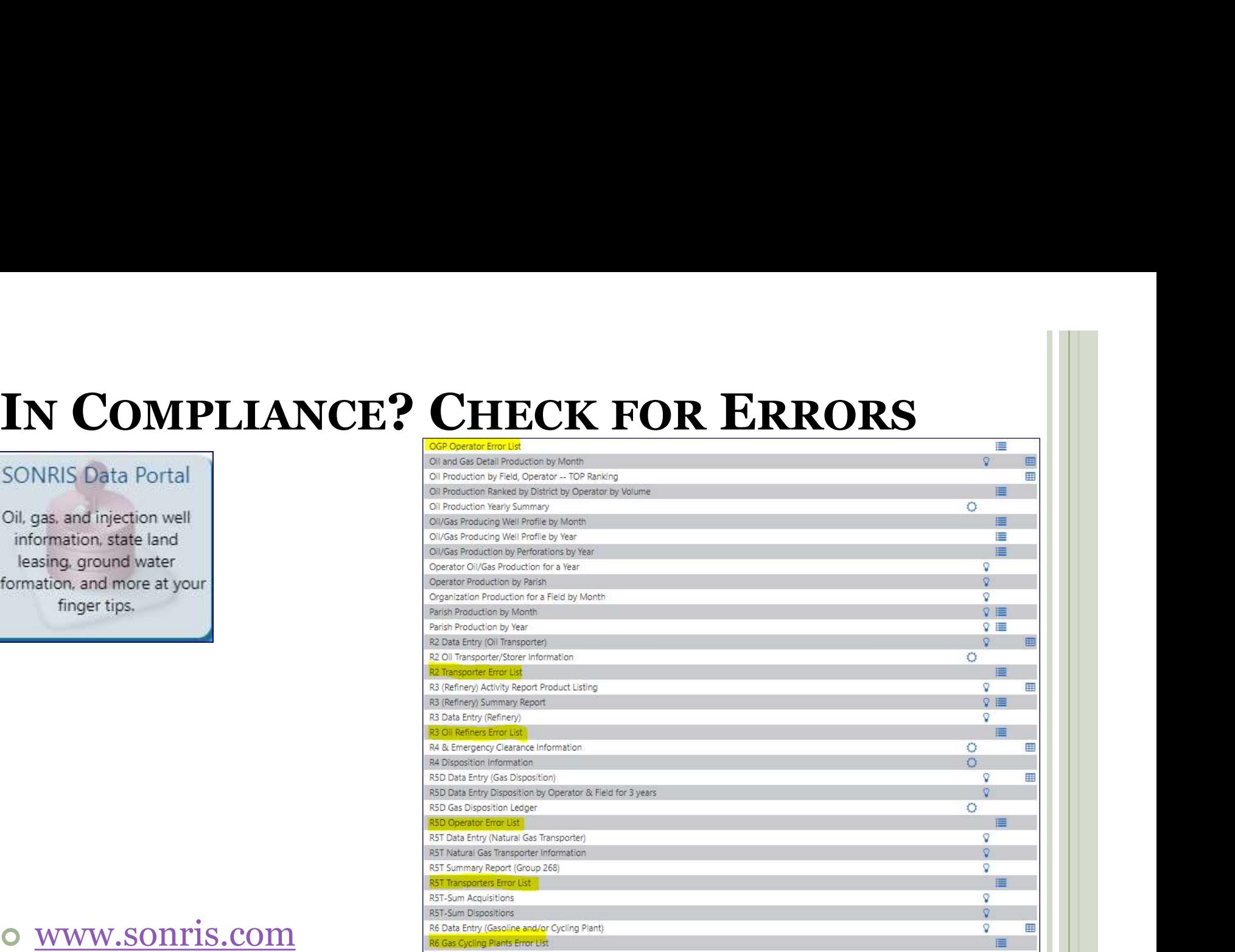

### www.sonris.com

- Click SONIRS Data Portal
- Click Production Audit
	- You'll see the error listing for all Production Reports
	- Click 'Report' for the Error List you want to view and follow the prompts.

### PRODUCTION AUDIT CONTACT LIST

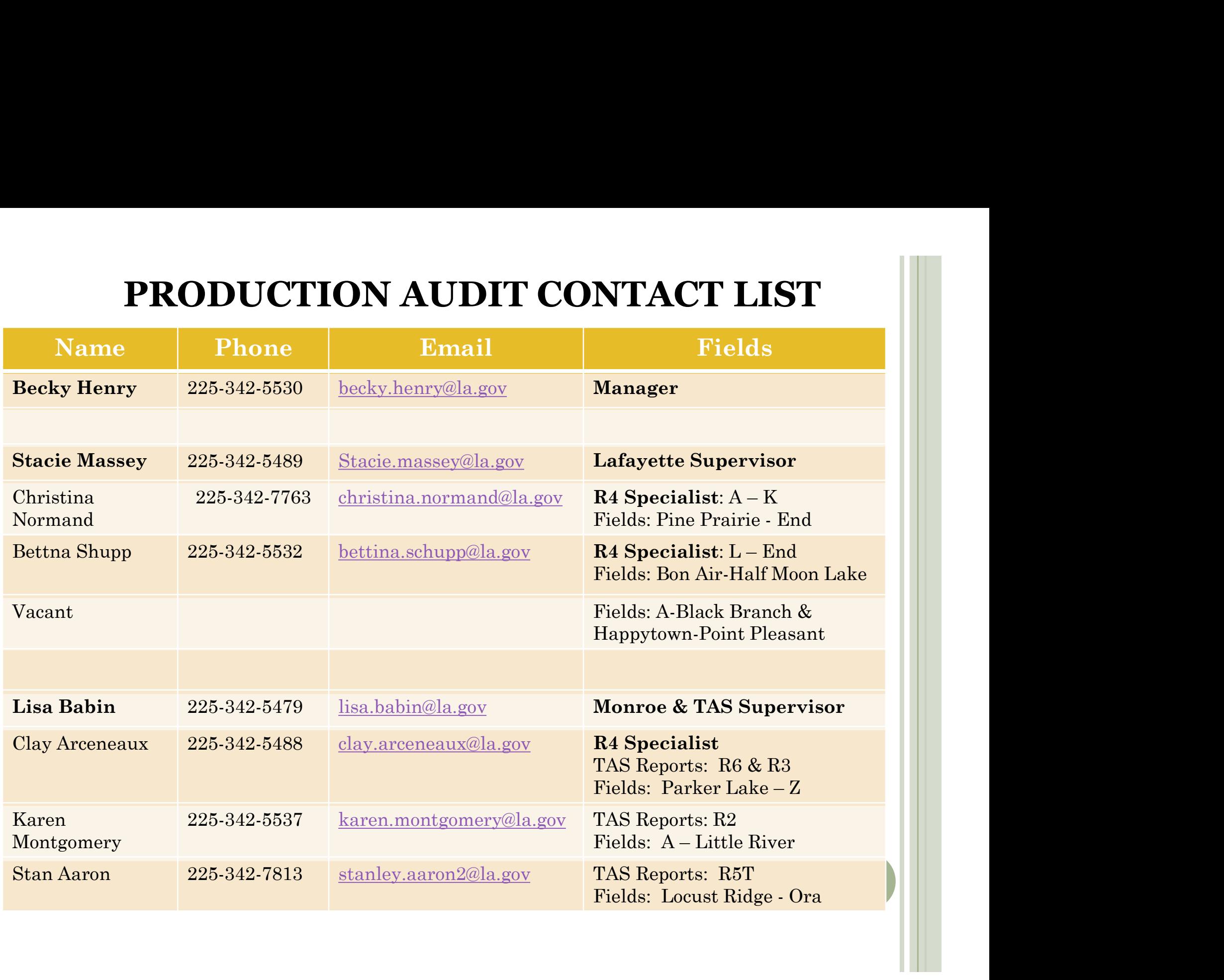

### **Cross Unit Production Reporting** Instructions:

After login, the system will display the OGP, R5D, and new Cross Unit Well Report (CUWR) button.

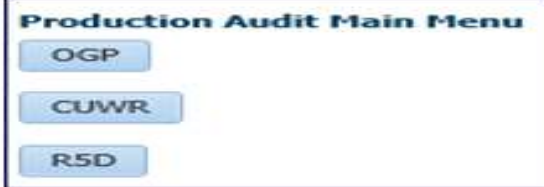

OGP: The OGP will be submitted like normal except the system will no longer make the Cross Unit percentage split outs. An EDI/Excel Template with the Cross Unit production can also be submitted as long as the split outs are completed. Stocks, Production, and Disposition should be reported on the OGP as a combination of Cross Unit production (for the given LUW) plus any other non-Cross Unit production. All OGP reports must be submitted before you can submit the CUWR page

CUWR page: The CUWR page has replaced the previous "Report by Cross Unit" page. On the new screen production for all Cross Unit wells are entered. Enter 100% of production from each well, as done previously on the "Report by Cross Unit" page. The system will then automatically calculate production for each LUW based on the perforated interval in each unit associated with the well.

Review page: The Review button is located at the bottom of the CUWR page. This page will show the total production from the OGP and the total Cross Unit production (CUWR Production). An error will occur if the Cross Unit production is greater than the OGP production for a given LUW. If a LUW's production completely consists of Cross Unit well production, the OGP production should match the CUWR production on this page. If the LUW also includes non-Cross Unit production, the OGP production will be greater than the CUWR production on this page (no error). In no case should CUWR production be greater than what is reported on the OGP.

After the implementation of the new reporting system, reconciliations will be run from 2012 to current. Due to the duplication of production in the 'old' reporting system, reports will have to be corrected from the first month/year of Cross Unit production. Corrections will also have to be made if split parish production is necessary. In the 'old' system all production was only allocated to the lowest numbered parish.

### R<sub>5</sub>D with cross field cross units

This is a theoretical transfer of secondary production since it is not physically in the given field.

The R5D with the Primary Unit will report the Group Code 02, which is the total gas reported on the OGP (excluding the Secondary % of production from the other Unit/Field). Group Code 06 will be reported to acquire the Secondary % of production from the Field/Operator where the Secondary unit is located.

The R5D with the Secondary unit will report the Group Code 02, which is the total gas reported on the OGP (includes the Secondary % of production from the Primary Unit/Field). Group code 52 will be reported to show the disposition of the Secondary % to the Field/Operator where the Primary Unit is located.

The Gas Transporter should not split out volumes, they should report what they physically took custody of at each location.

### PRODUCTION AUDIT QUESTIONS?

Visit

www.dnr.la.gov/consdirectory

Toggle to Engineering-Administrative > Production Audit for current contacts to assist with OR1 or Monthly Production Reporting